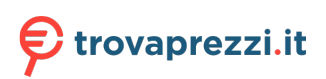

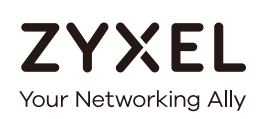

# User's Guide

# GS1200 Series

GS1200-5/GS1200-5HP v2/GS1200-8/GS1200-8HP v2

5-Port / 8-Port Web Managed (PoE) Gigabit Switch

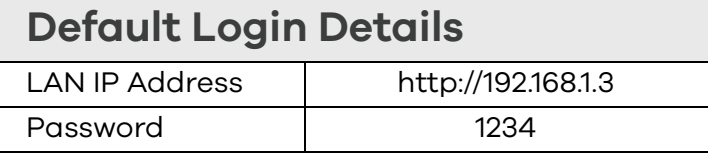

Version 1.00 Edition 1, 12/2017

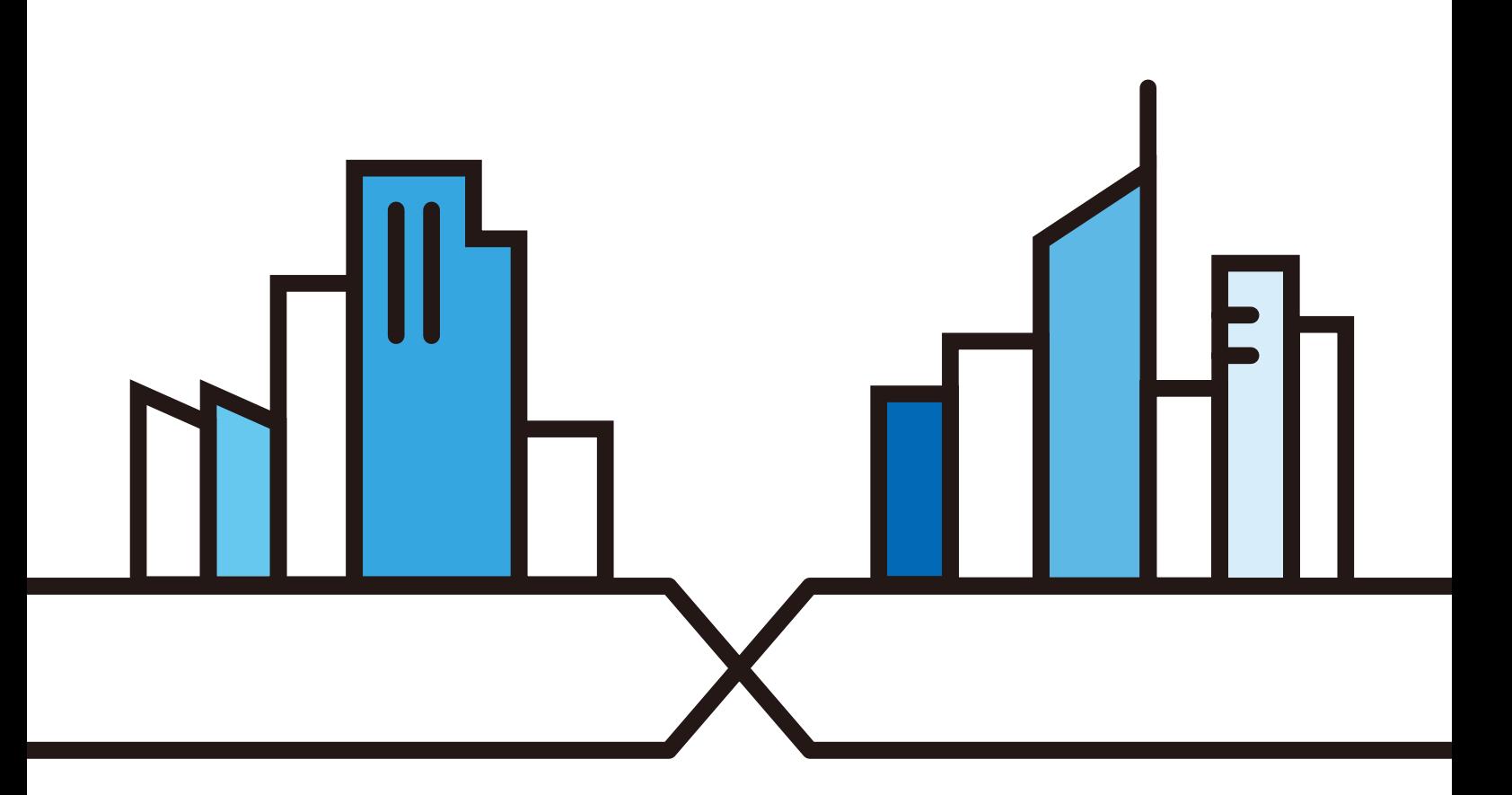

Copyright © 2017 Zyxel Communications Corporation

#### **IMPORTANT!**

#### **READ CAREFULLY BEFORE USE.**

#### **KEEP THIS GUIDE FOR FUTURE REFERENCE.**

This is a User's Guide for a series of products. Not all products support all firmware features. Screenshots and graphics in this book may differ slightly from your product due to differences in your product firmware or your computer operating system. Every effort has been made to ensure that the information in this manual is accurate.

#### **Related Documentation**

• Quick Start Guide

The Quick Start Guide shows how to connect the Switch and access the Web Configurator.

• More Information

Go to **support.zyxel.com** to find other information on the Switch.

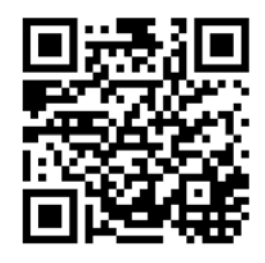

## **Document Conventions**

#### <span id="page-2-0"></span>**Warnings and Notes**

These are how warnings and notes are shown in this guide.

#### **Warnings tell you about things that could harm you or your device.**

Note: Notes tell you other important information (for example, other things you may need to configure or helpful tips) or recommendations.

#### **Syntax Conventions**

- The GS1200-5, GS1200-5HP v2, GS1200-8, and GS1200-8HP v2 may be referred to as the "Switch" in this guide.
- Product labels, screen names, field labels and field choices are all in **bold** font.
- A right angle bracket ( > ) within a screen name denotes a mouse click. For example, **QoS > Port-Based QoS** means you first click **QoS** in the navigation panel, then the **Port-Based QoS** sub menu to get to that screen.

#### **Icons Used in Figures**

Figures in this user guide may use the following generic icons. The Switch icon is not an exact representation of your device.

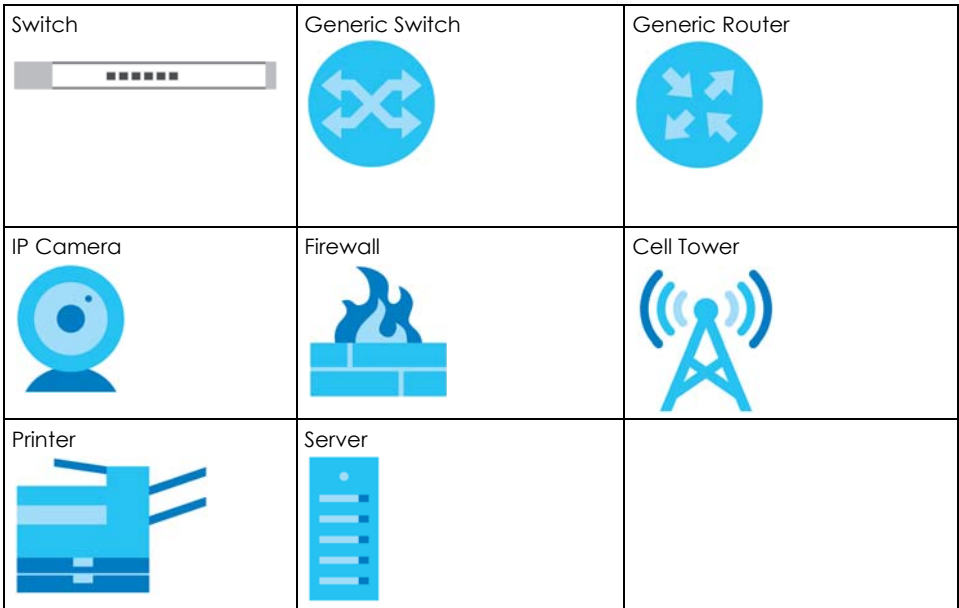

# **Contents Overview**

<span id="page-3-0"></span>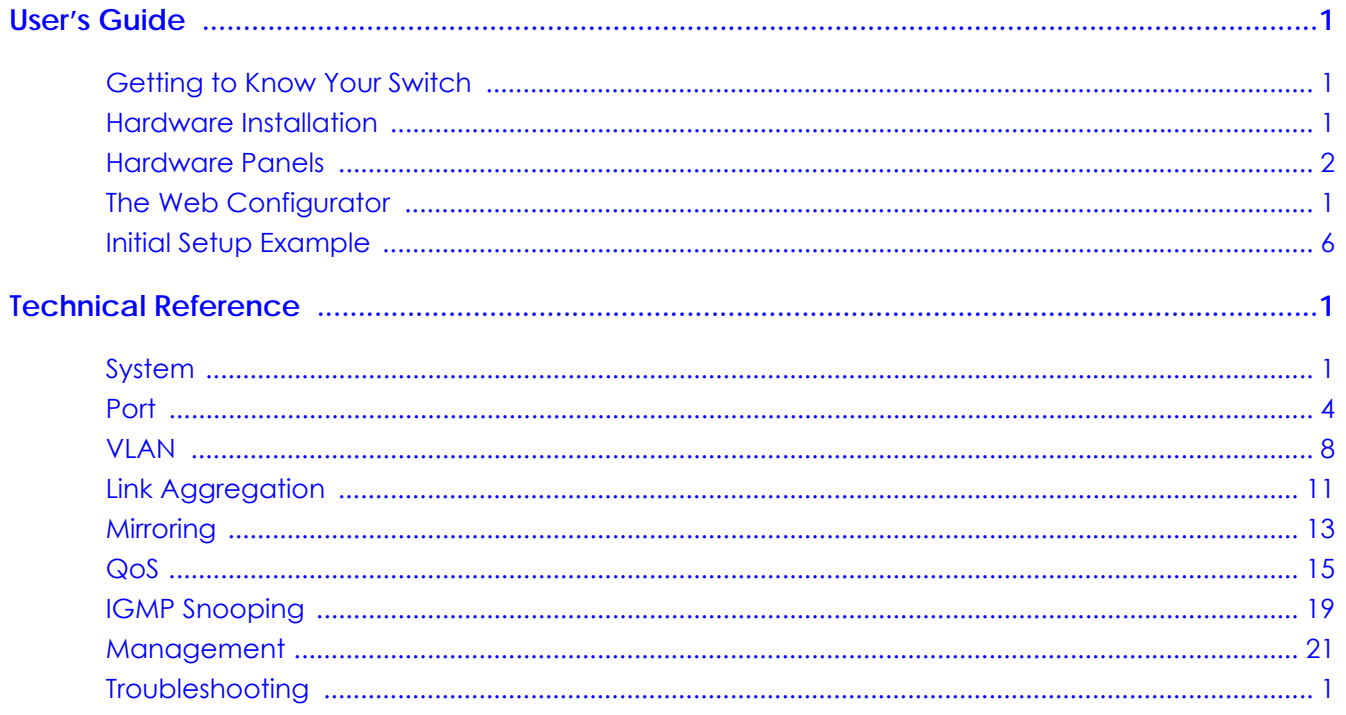

# **Table of Contents**

<span id="page-4-0"></span>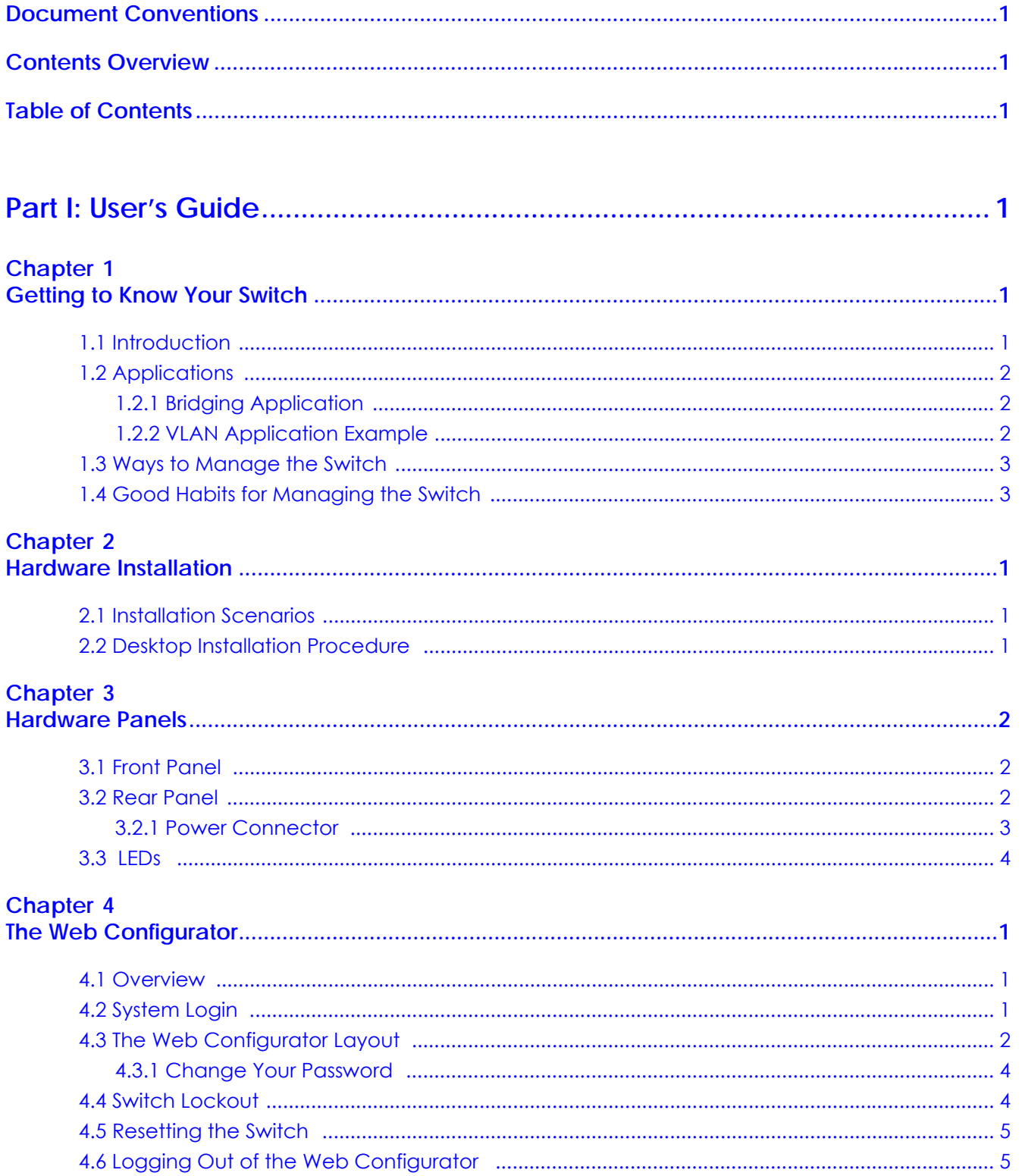

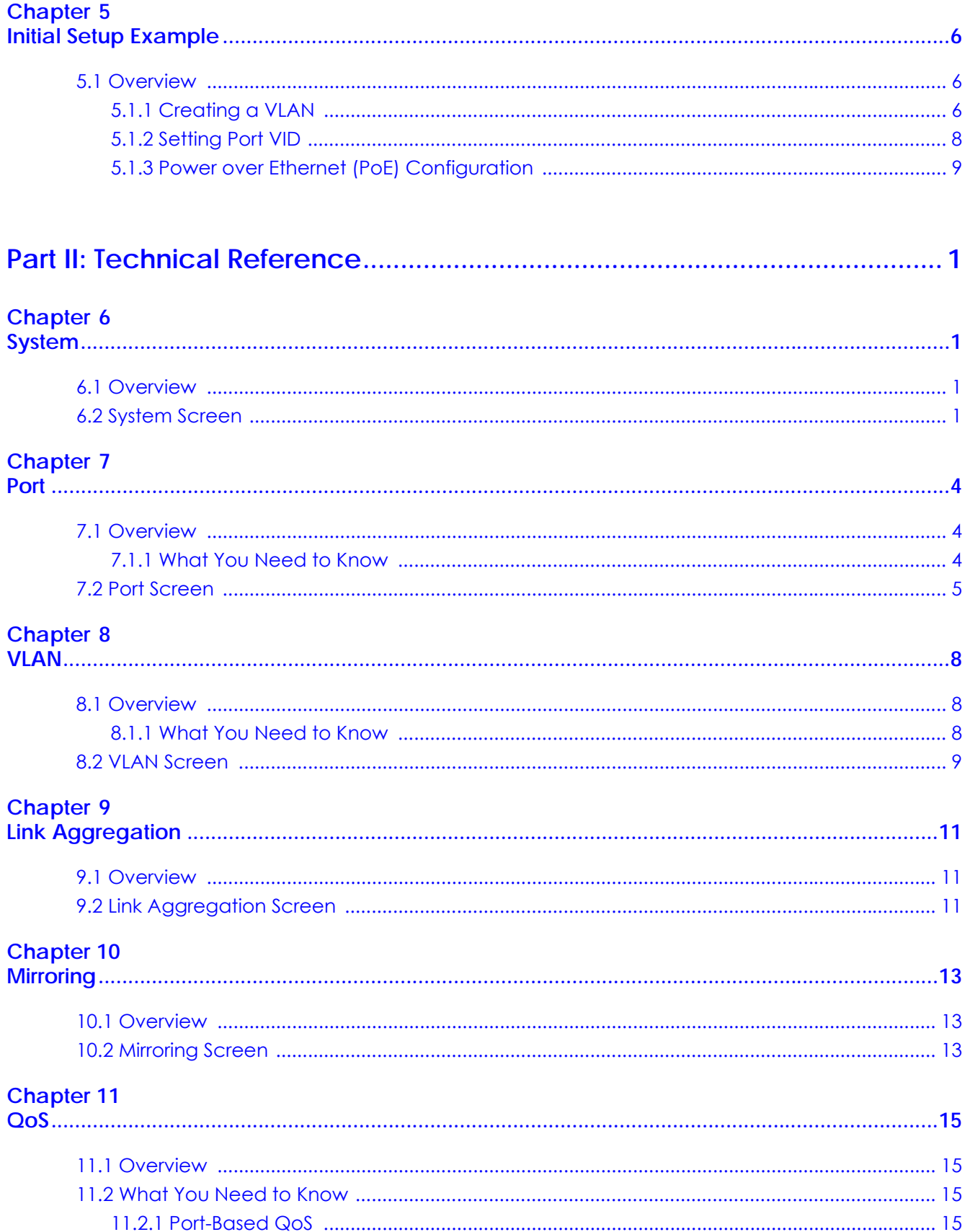

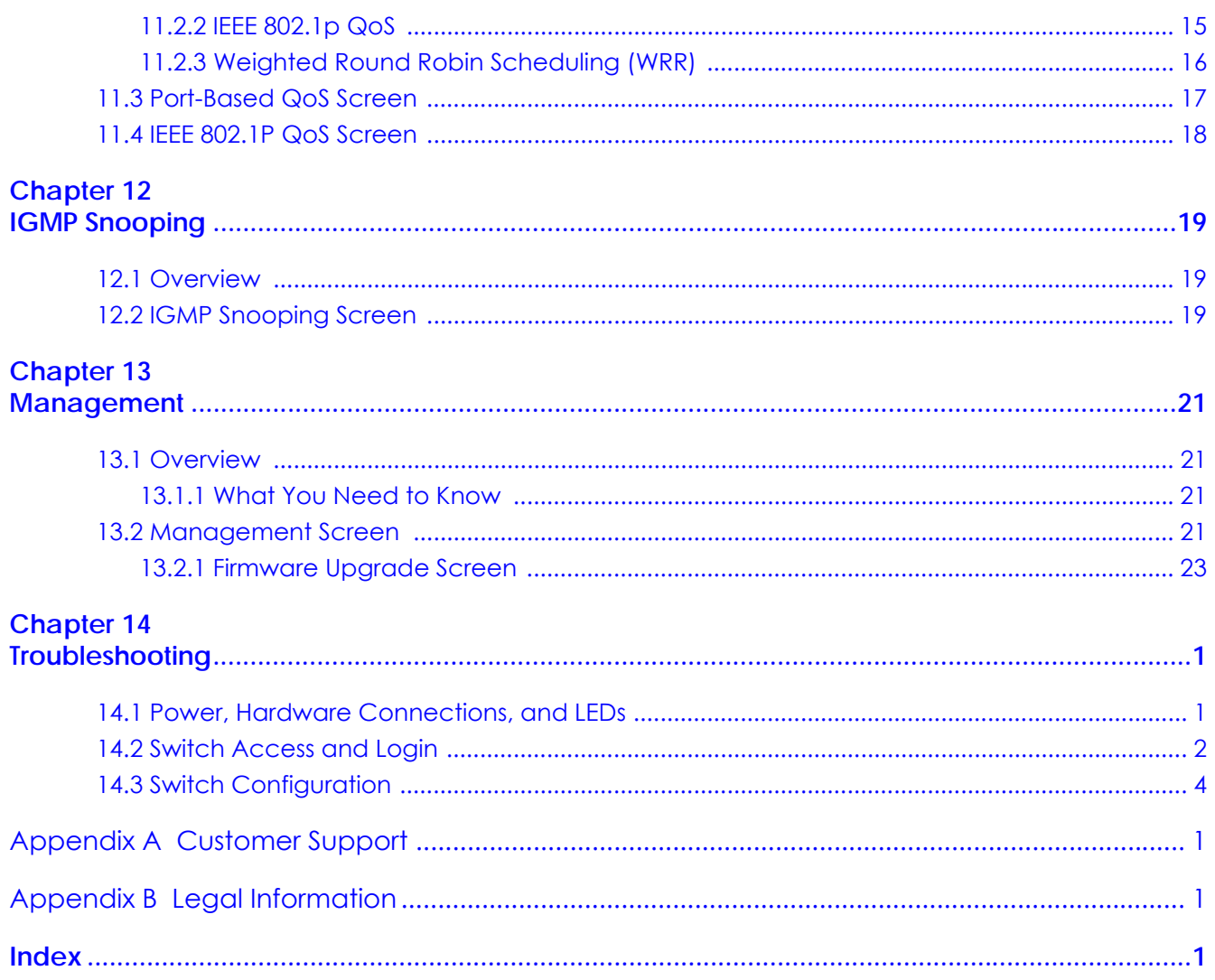

# <span id="page-7-0"></span>**PART I User's Guide**

# <span id="page-8-1"></span><span id="page-8-0"></span>**CHAPTER 1 Getting to Know Your Switch**

## <span id="page-8-2"></span>**1.1 Introduction**

This chapter introduces the main features and applications of the Switch. The GS1200 Series consists of the following models:

- GS1200-5
- GS1200-5HP v2
- GS1200-8
- GS1200-8HP v2

The Switch has 5/8 ports. You can easily connect different devices, such as computers, network storage devices, IP cameras, print servers to your home network.

The PoE ports of the GS1200-5HP v2 and GS1200-8HP v2 support IEEE802.3at High Power over Ethernet (PoE) and IEEE802.3af PoE standard, to provide power to IP CAM, wall mounted AP, and other devices that may be far from a power outlet.

For an advanced user, the Switch also provides a utility like web configurator to give you an easy configuration for VLAN, QoS, basis system management, and firmware upgrade. The Switch is compliant with IEEE802.3az (Energy Efficient Ethernet Standard), and provides power-saving benefits without compromising performance.

Key feature differences between Switch models are as follows. Other features are common to all models.

| <b>MODEL</b>                              | GS1200-5                 | GS1200-5HP V2                                                          | GS1200-8  | GS1200-8HP V2                                                          |
|-------------------------------------------|--------------------------|------------------------------------------------------------------------|-----------|------------------------------------------------------------------------|
| <b>Total Port Number</b>                  | 5                        | 5                                                                      | 8         | 8                                                                      |
| 10/100/1000 Mbps PoE<br>Ports             | $\overline{\phantom{0}}$ | Ports 1-4                                                              |           | Ports 1-4                                                              |
| 10/100/1000 Mbps<br><b>Ethernet Ports</b> | Ports 1-5                | Port 5                                                                 | Ports 1-8 | Ports 5-8                                                              |
| PoE Feature                               |                          | IEEE 802.3 af PoE<br>IEEE 802.3at High<br>Power over Ethernet<br>(POE) |           | IEEE 802.3 af PoE<br>IEEE 802.3at High<br>Power over Ethernet<br>(POE) |
| PoE Maximum Power                         |                          | 60W PoE power<br>budget                                                |           | 60W PoE power<br>budget                                                |
| Power ON/OFF Switch                       |                          | $\vee$                                                                 |           | $\vee$                                                                 |
| 802.1p QoS and Port-<br><b>Based QoS</b>  | $\vee$                   | $\vee$                                                                 | $\vee$    | $\vee$                                                                 |

Table 1 GS1200 Series Comparison Table

| <b>MODEL</b>                               | GS1200-5 | GS1200-5HP V2 | GS1200-8 | GS1200-8HP V2 |
|--------------------------------------------|----------|---------------|----------|---------------|
| IGMP Snooping v1/v2<br>and v3 Compatible   |          |               |          |               |
| <b>Broadcast Storm Control</b>             |          |               |          |               |
| Firmware Upgrade                           |          |               |          |               |
| <b>Configuration Restore</b><br>and Backup |          |               |          |               |

Table 1 GS1200 Series Comparison Table

## <span id="page-9-0"></span>**1.2 Applications**

<span id="page-9-4"></span><span id="page-9-3"></span>This section shows a few examples of using the Switch in various network environments.

## <span id="page-9-1"></span>**1.2.1 Bridging Application**

In this example the Switch connects different company departments (**RD** and **Sales**) to the corporate backbone. It can alleviate bandwidth contention and eliminate server and network bottlenecks. All users that need high bandwidth can connect to high-speed department servers via the Switch.

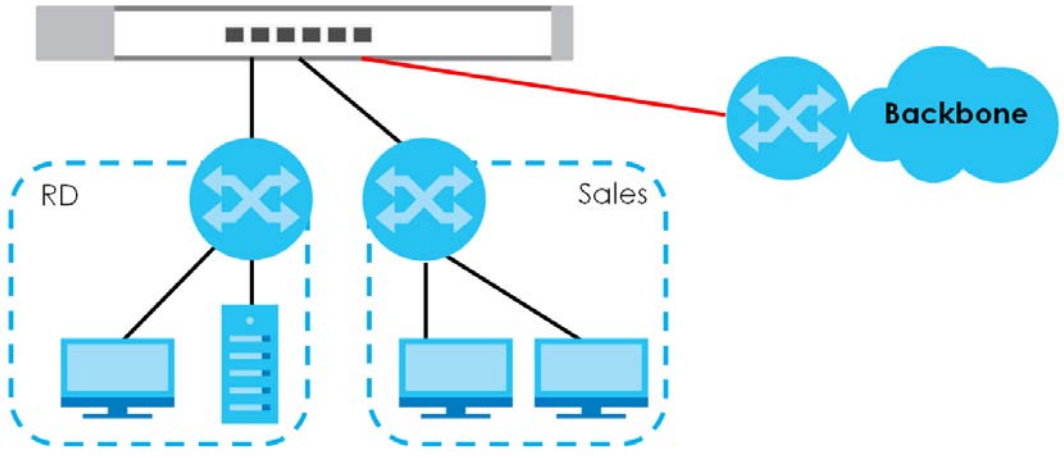

**Figure 1** Bridging Application

## <span id="page-9-2"></span>**1.2.2 VLAN Application Example**

A VLAN (Virtual Local Area Network) allows a physical network to be partitioned into multiple logical networks. Stations on a logical network belong to one or more groups. With VLAN, a station cannot directly talk to or hear from stations that are not in the same group(s) unless such traffic first goes through a router.

### **1.2.2.1 Tag-based VLAN Example**

Ports in the same VLAN group share the same frame broadcast domain, thus increasing network performance by reducing broadcast traffic. VLAN groups can be modified at any time by adding, moving or changing ports without any re-cabling.

Shared resources such as a server can be used by all ports in the same VLAN as the server. In the following figure only ports that need access to the server need to be part of VLAN1. Ports can belong to other VLAN groups too.

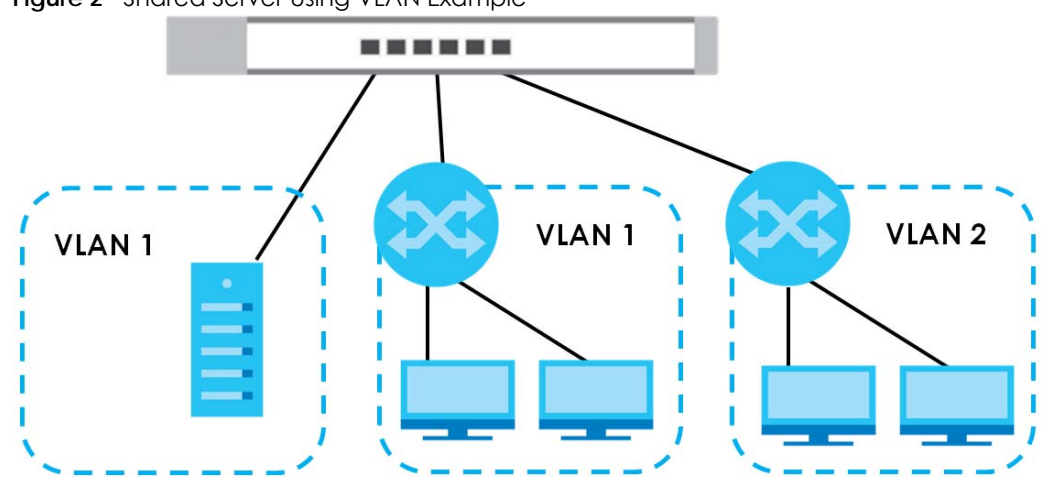

#### **Figure 2** Shared Server Using VLAN Example

## <span id="page-10-0"></span>**1.3 Ways to Manage the Switch**

Use any of the following methods to manage the Switch.

• Web Configurator. This allows easy Switch setup and management using a (supported) web browser. See [Chapter 4 on page 1](#page-15-4).

## <span id="page-10-1"></span>**1.4 Good Habits for Managing the Switch**

<span id="page-10-2"></span>Do the following things regularly to make the Switch more secure and to manage the Switch more effectively.

- Change the password. Use a password that's not easy to guess and that consists of different types of characters, such as numbers and letters.
- Write down the password and put it in a safe place.
- Back up the configuration (and make sure you know how to restore it). Restoring an earlier working configuration may be useful if the device becomes unstable or even crashes. If you forget your password, you will have to reset the Switch to its factory default settings. If you backed up an earlier configuration file, you would not have to totally re-configure the Switch. You could simply restore your last configuration.

# <span id="page-11-7"></span><span id="page-11-5"></span><span id="page-11-1"></span>**CHAPTER 1 Hardware Installation**

## <span id="page-11-2"></span><span id="page-11-0"></span>**1.1 Installation Scenarios**

This chapter shows you how to install and connect the Switch.

<span id="page-11-6"></span><span id="page-11-4"></span>The Switch can be placed on a desktop. Use the rubber feet in a desktop installation.

## <span id="page-11-3"></span>**1.2 Desktop Installation Procedure**

- **1** Make sure the Switch is clean and dry.
- **2** Set the Switch on a smooth, level surface strong enough to support the weight of the Switch and the connected cables. Make sure there is a power outlet nearby.
- **3** Make sure there is enough clearance around the Switch to allow air circulation and the attachment of cables and the power cord.
	- Note: Make sure you are using the correct type of Ethernet cable (Category 5e, 6UTP/STP, or better Ethernet cable).

# <span id="page-12-5"></span>**CHAPTER 2 Hardware Panels**

<span id="page-12-4"></span><span id="page-12-1"></span><span id="page-12-0"></span>This chapter describes the front panel and rear panel of the Switch and shows you how to make the hardware connections.

## <span id="page-12-2"></span>**2.1 Front Panel**

The following figures show the front panels of the Switch.

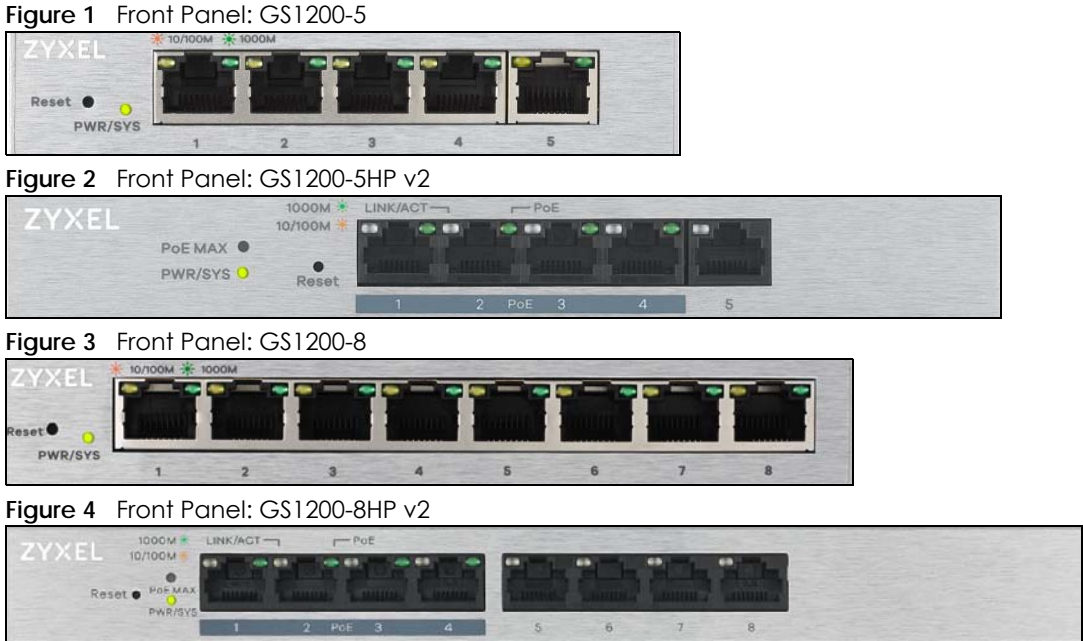

## <span id="page-12-3"></span>**2.2 Rear Panel**

The following figures show the rear panels of the Switch.

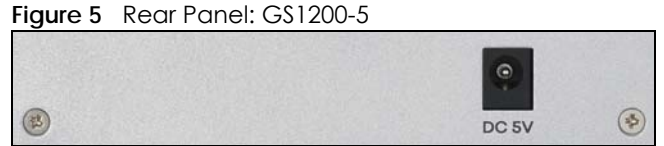

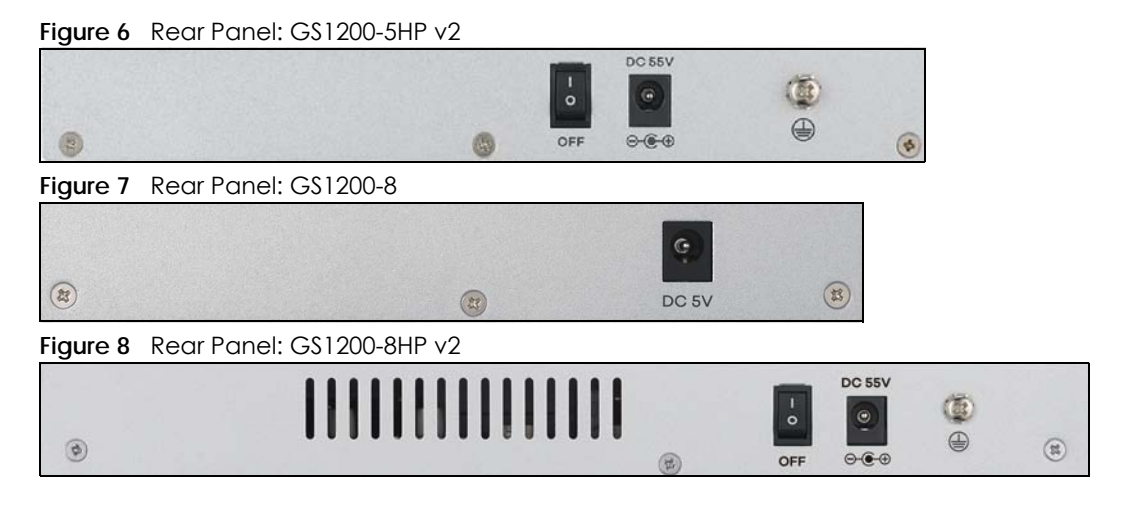

### <span id="page-13-0"></span>**2.2.1 Power Connector**

<span id="page-13-3"></span><span id="page-13-2"></span>Note: Make sure you are using the correct power source as shown on the panel.

<span id="page-13-1"></span>To connect power to the Switch, insert the female end of the power cord to the AC power receptacle on the rear panel. Connect the other end of the supplied power cord to a power outlet. Make sure that no objects obstruct the airflow.

## <span id="page-14-1"></span><span id="page-14-0"></span>**2.3 LEDs**

<span id="page-14-2"></span>After you connect the power to the Switch, view the LEDs to ensure proper functioning of the Switch and as an aid in troubleshooting.

| <b>LED</b>                                        | <b>COLOR</b>         | <b>STATUS</b>                       | <b>DESCRIPTION</b>                                                                                                    |
|---------------------------------------------------|----------------------|-------------------------------------|----------------------------------------------------------------------------------------------------|
| PWR/SYS                                           | Green                | On                                  | The system power is on.                                                                                                    |
|                                                   |                      | Blinking                            | The system is starting up.                                                                                                    |
|                                                   |                      | Off                                 | The system power is off.                                                                                                    |
| LINK/ACT                                          | Amber (10/100        | On                                  | The port has a successful 10/100 Mbps or 1000 Mbps connection.                                                                                                    |
|                                                   | Mbps)                | Blinking                            | The system is transmitting data through the port.                                                                                                    |
|                                                   | Green (1000<br>Mbps) | <b>Blinking</b><br>once a<br>second | If you enable Loop Detection in the Port screen, the port in a loop<br>state will blink fast.<br>If you enable Loop Prevention in the Port screen, all ports will blink<br>fast. Later, the port in a loop state will be off. If a loop happens<br>on two ports, all ports will blink fast. Later, the higher-numbered<br>port will be off. |
|                                                   |                      | Off                                 | The port is disconnected or disabled.<br>If you enable Loop Prevention in the Port screen, and a loop<br>happens on two ports, the higher-numbered port will be off.                                                                                                    |
| PoE<br>(GS1200-5HP                                | Green                | On                                  | PoE is enabled and power is supplied to the connected PoE-<br>enabled device.                                                                                                    |
| v2 & GS1200-<br>8HP v2)                           |                      | Off                                 | PoE is disabled or power is not being supplied.                                                                                                    |
| PoE Max<br>(GS1200-5HP<br>v2 & GS1200-<br>8HP v2) | Amber                | On                                  | More than 50W has been supplied to the PoE-enabled devices,<br>and the PoE power output is approaching the power budget.                                                                                                    |
|                                                   |                      | Off                                 | Less than 50W has been supplied to the PoE-enabled devices.                                                                                                    |

Table 1 LED Descriptions

# <span id="page-15-4"></span><span id="page-15-1"></span>**CHAPTER 1 The Web Configurator**

## <span id="page-15-2"></span><span id="page-15-0"></span>**1.1 Overview**

This section introduces the configuration and functions of the web configurator.

The web configurator is an HTML-based management interface that allows easy Switch setup and management via Internet browser. Use Internet Explorer 10.0 and later versions, Mozilla Firefox 46.0.1 and later versions, or Google Chrome 50.0 and later versions. The recommended screen resolution is 1024 by 768 pixels.

In order to use the web configurator you need to allow:

- Web browser pop-up windows from your device.
- JavaScript (enabled by default).
- <span id="page-15-6"></span>• Java permissions (enabled by default).

## <span id="page-15-3"></span>**1.2 System Login**

- **1** Start your web browser.
- **2** Type "http://" and the IP address of the Switch (for example, the default management IP address is 192.168.1.3) in the **Location** or **Address** field. Press [ENTER]. Your computer must be in the same subnet in order to access this website address.
- **3** The login screen appears. The default password is **1234**.

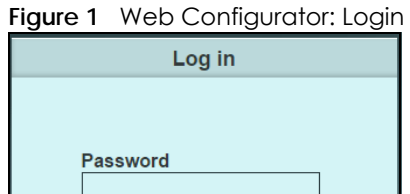

<span id="page-15-5"></span>**SIGN IN** 

**4** The following screen displays if you log into the Switch for the first time. Enter a new password, retype it to confirm and click **Apply** to view the first web configurator screen. Note that you can enter the default password 1234 again, if you don't want to change your password.

**Figure 2** Web Configurator: Login

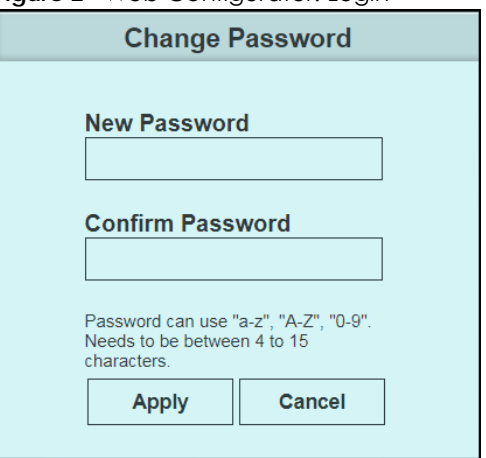

## <span id="page-16-0"></span>**1.3 The Web Configurator Layout**

<span id="page-16-1"></span>The **System** screen is the first screen that displays when you access the web configurator.

This guide uses GS1200-5HP v2 screens as an example. The screens may vary slightly for different models.

The following figure shows the navigating components of a web configurator screen.

| ZYXEL GS1200-5HP v2       |                    | A                              |                         |                    | B                                     | ヨ |
|---------------------------|--------------------|--------------------------------|-------------------------|--------------------|---------------------------------------|---|
| Port<br>System            | <b>VLAN</b>        | Link<br>Aggregation            | Mirroring               | QoS                | <b>IGMP</b><br>Management<br>Snooping |   |
|                           |                    |                                |                         |                    |                                       |   |
| <b>System Information</b> |                    |                                |                         |                    |                                       |   |
| <b>Model Name</b>         |                    | <b>Device Name</b>             | <b>Firmware Version</b> |                    | <b>Loop Status</b>                    |   |
| GS1200-5HP v2             |                    | GS1200-5HP v2                  | V1.00(ABKN.0)CO         |                    | <b>Normal</b>                         |   |
|                           |                    |                                |                         |                    |                                       |   |
| <b>MAC Address</b>        |                    | <b>IP Address</b>              | <b>Subnet Mask</b>      |                    | Gateway                               |   |
| 00:23:79:00:23:79         |                    | 10.214.80.210<br>255.255.255.0 |                         |                    | 10.214.80.254                         |   |
|                           |                    |                                |                         |                    |                                       |   |
| <b>PoE Total Power</b>    |                    | <b>PoE Total Power Left</b>    | PoE MAX LED Power       |                    |                                       |   |
| 60W                       |                    | 58.7W                          | <b>50W</b>              |                    |                                       |   |
| <b>Per Port Status</b>    |                    |                                |                         |                    |                                       |   |
| Port                      | <b>Link Status</b> | TX(Pkts)                       | RX(Pkts)                | <b>Loop Status</b> | PoE Status (W)                        |   |
| $\mathbf{1}$              | 1000 Mbps          | 1,931,808                      | 4,715,340               | Normal             | $\overline{0}$                        |   |
| $\overline{2}$            | 1000 Mbps          | 4,831,769                      | 1,804,160               | Normal             | $\overline{0}$                        |   |
| 3                         | 100 Mbps           | 147                            | $\circ$                 | Normal             | 1.3                                   |   |
| $\overline{4}$            | Down               | $\circ$                        | $\circ$                 | Normal             | $\circ$                               |   |
| 5                         | Down               | O                              | $\circ$                 | Normal             | N/A                                   |   |
|                           |                    |                                |                         |                    |                                       |   |
|                           |                    |                                |                         | Clear              | <b>Refresh</b>                        |   |

**Figure 3** Web Configurator Layout

**A** - Click the menu items to open the screen in the main window.

**B** - Click this link to log out of the web configurator.

The following table describes the links in the navigation panel.

| <b>LINK</b>      | <b>DESCRIPTION</b>                                                                                                    |
|------------------|----------------------------------------------------------------------------------------------------|
| System           | This link takes you to a screen that displays general system information, PoE status, and<br>individual port statistics.                                                                                                    |
| Port             | This link takes you to a screen to enable <b>Broadcast Storm Control</b> and <b>Loop Prevention/Loop</b><br>Detection. You can also configure advanced settings, such as transmission speed, flow control,<br>and PoE on a port. |
| <b>VLAN</b>      | This link takes you to a screen where you can configure VLAN settings.                                                                                                    |
| Link Aggregation | This link takes you to screens where you can logically aggregate physical links to form one<br>logical and higher-bandwidth link.                                                                                                |
| Mirroring        | This link takes you to a screen where you can copy traffic from one port or ports to another port<br>so that you can examine the traffic from the first port without interference.                                               |
| QoS              | This link takes you to a screen where you can configure port-based or IEEE 802.1p QoS.                                                                                                    |

Table 1 Navigation Panel Links

| <b>LINK</b>          | <b>DESCRIPTION</b>                                                                                                    |  |  |
|----------------------|----------------------------------------------------------------------------------------------------|--|--|
| <b>IGMP</b> Snooping | This link takes you to a screen where you can configure IGMP snooping.                                                                                                    |  |  |
| Management           | This link takes you to screens where you can change the system login password, perform<br>firmware upgrade and configuration file maintenance as well as reboot the system. You can<br>also configure the IP address and subnet mask. |  |  |

Table 1 Navigation Panel Links (continued)

### <span id="page-18-0"></span>**1.3.1 Change Your Password**

<span id="page-18-2"></span>After you log in for the first time, it is recommended you change the default administrator password. Click **Management** to display the next screen to change your login password.

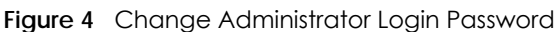

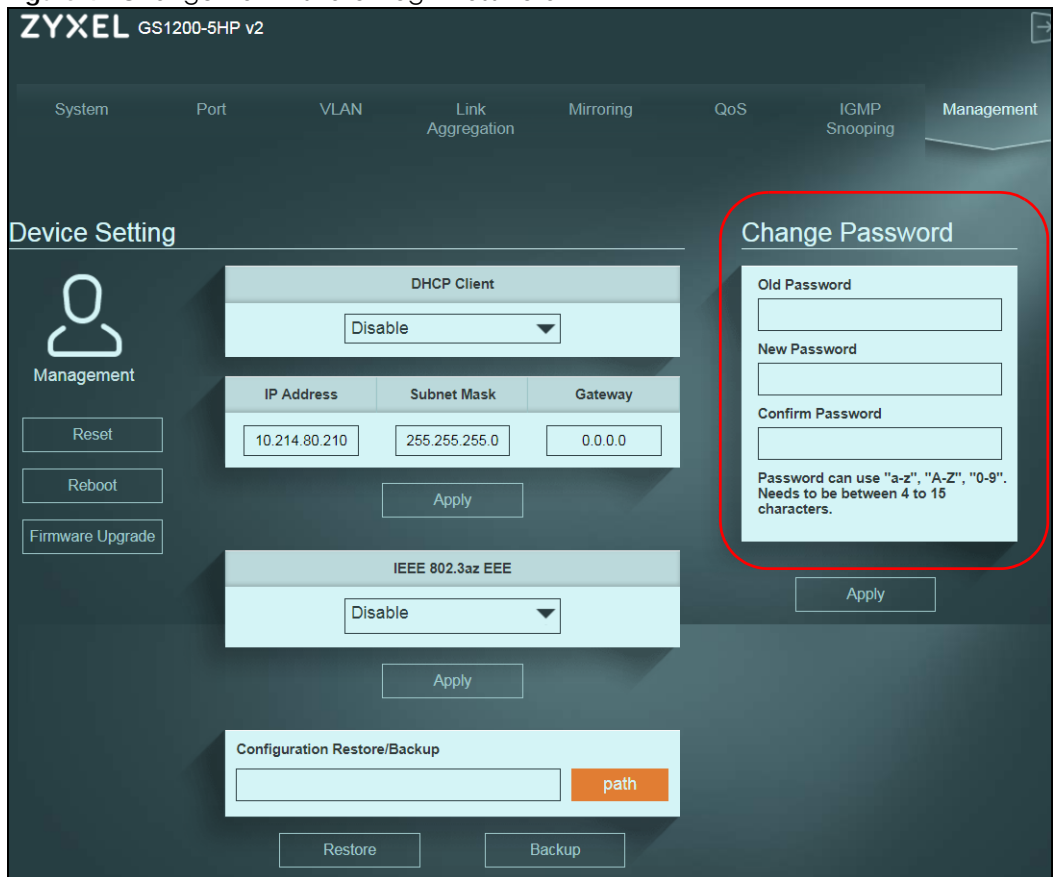

## <span id="page-18-1"></span>**1.4 Switch Lockout**

You could block yourself (and all others) from managing the Switch if you do one of the following:

- **1** Remove all ports from the management VLAN (default is VLAN 1).
- **2** Forget the password and/or IP address.

**3** You forgot to log out of the Switch from a computer before logging in again on another computer.

<span id="page-19-3"></span>Note: Be careful not to lock yourself and others out of the Switch.

## <span id="page-19-2"></span><span id="page-19-0"></span>**1.5 Resetting the Switch**

If you forget the administrator password or cannot access the Web Configurator, you will need to use the **Reset** button at the front panel of the device to reset the Switch back to the factory defaults.

This means that you will lose all configurations that you had previously and the password will be reset to "1234". IP address will also be reset to 192.168.1.3

- **1** Make sure the **PWR/SYS** LED is on (not blinking).
- **2** To set the device back to the factory default settings, press the **Reset** button for ten seconds or until the **PWR/SYS** LED begins to blink and then release it. When the **PWR/SYS** LED begins to blink, the defaults have been restored and the device restarts.

## <span id="page-19-1"></span>**1.6 Logging Out of the Web Configurator**

<span id="page-19-4"></span>Click the **Logout** icon in a screen to exit the web configurator. You have to log in with your password again after you log out. This is recommended after you finish a management session for security reasons.

# <span id="page-20-4"></span>**CHAPTER 2 Initial Setup Example**

## <span id="page-20-2"></span><span id="page-20-1"></span><span id="page-20-0"></span>**2.1 Overview**

This chapter shows how to set up the Switch for an example network.

The following lists the configuration steps for the initial setup:

- [Creating a VLAN](#page-20-3)
- [Setting Port VID](#page-22-0)
- [Power over Ethernet \(PoE\) Configuration](#page-23-0)

## <span id="page-20-3"></span>**2.1.1 Creating a VLAN**

VLANs confine broadcast frames to the VLAN group in which the port(s) belongs. You can create a VLAN group with fixed port members to do this.

In this example, you want to configure port 1 as a member of VLAN 2.

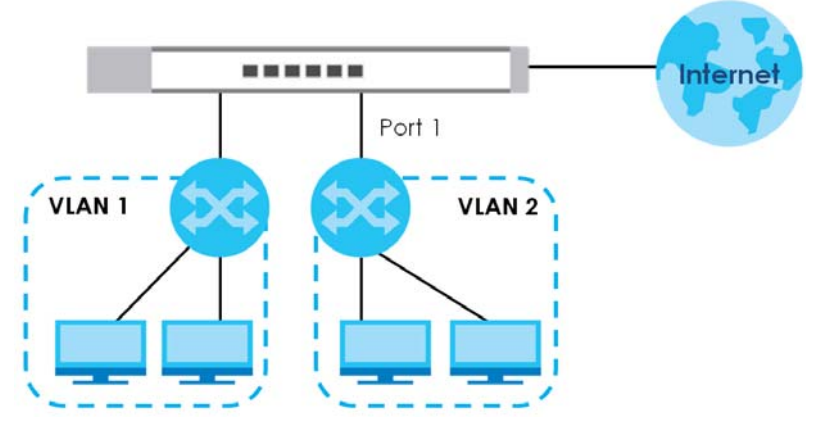

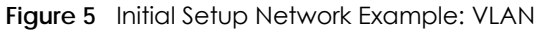

**1** Click **VLAN** in the navigation panel and click the **Create New VLAN** button.

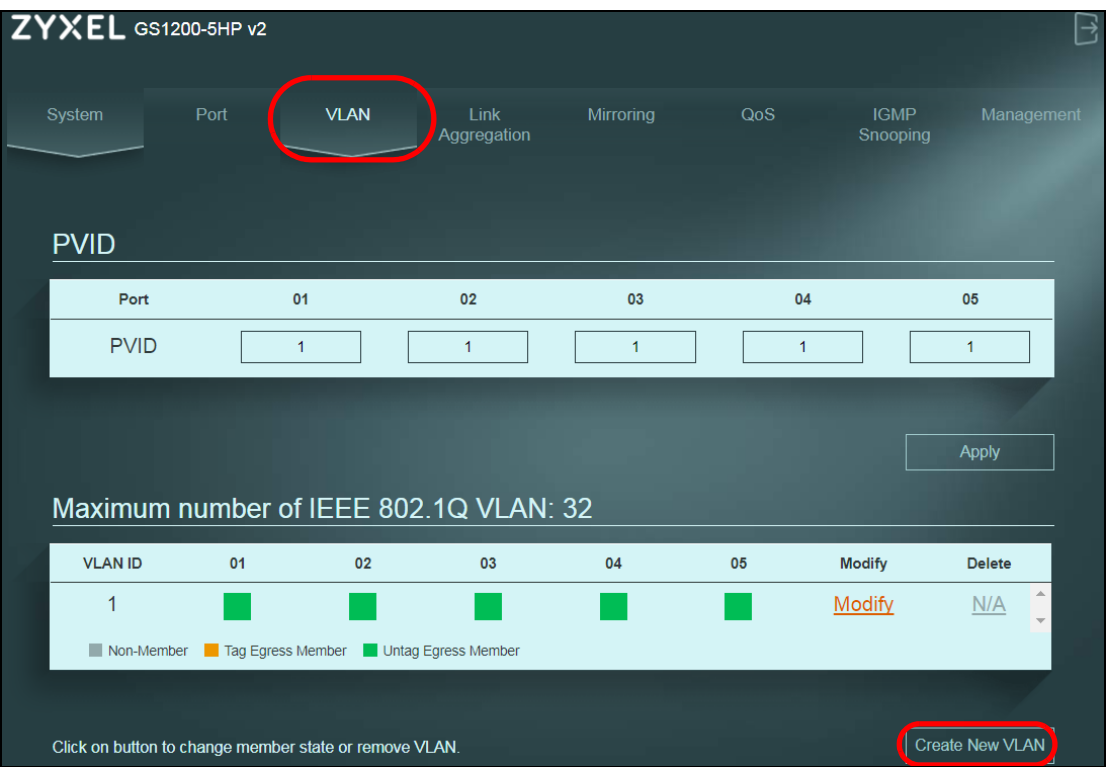

- **2** Enter 2 in the **VLAN ID** field for the VLAN2 network.
- **3** Since the VLAN2 network is connected to port 1 on the Switch, configure port 1 to be a permanent member of the VLAN. To ensure that VLAN-unaware devices (such as computers and hubs) can receive frames properly, set the port's box color to green to set the Switch to remove VLAN tags before sending.
- **4** Change the box color of other ports to gray.
- **5** Click **Apply** to save the settings.

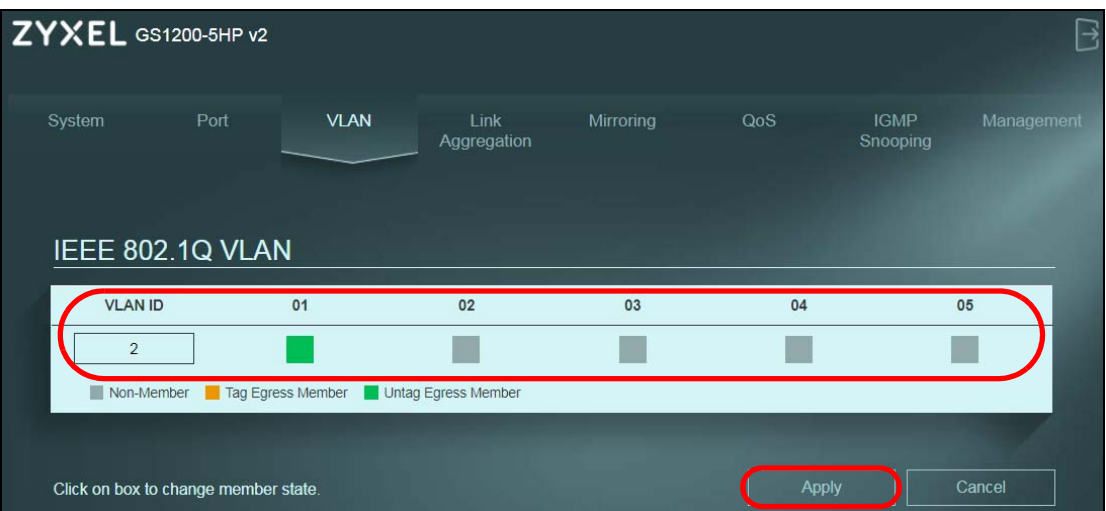

### <span id="page-22-0"></span>**2.1.2 Setting Port VID**

Use PVID to add a tag to incoming untagged frames received on that port so that the frames are forwarded to the VLAN group that the tag defines.

In the example network, configure 2 as the port VID on port 1 so that any untagged frames received on that port get sent to VLAN 2.

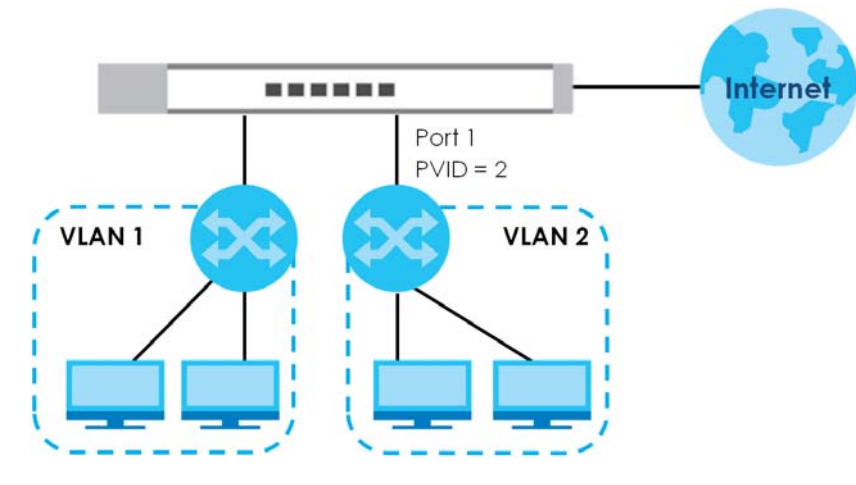

**Figure 6** Initial Setup Network Example: Port VID

**1** Click **VLAN** in the navigation panel.

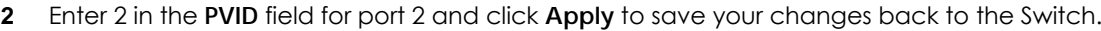

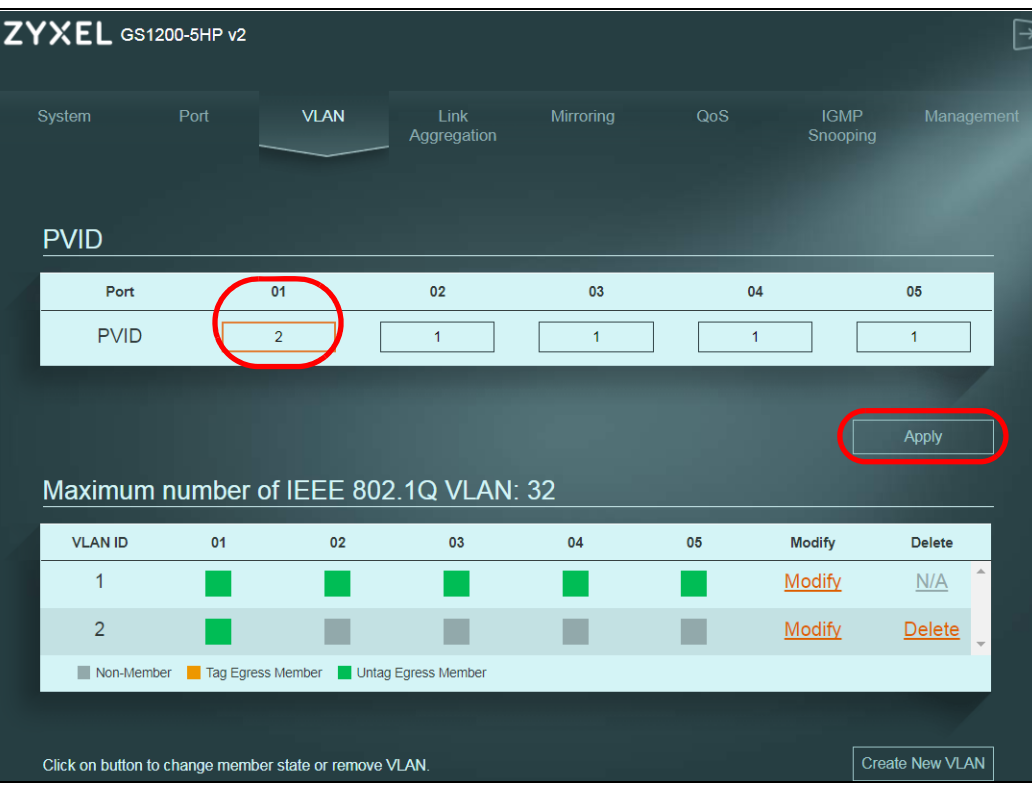

### <span id="page-23-1"></span><span id="page-23-0"></span>**2.1.3 Power over Ethernet (PoE) Configuration**

This example is for GS1200-5HP v2 and GS1200-8HP v2.

See [Figure 21 on page 5](#page-30-1) for an example of using PoE to power devices.

Before connecting devices that require PoE to the PoE ports, PD (Powered Devices), you must enable PoE on those ports.

- **1** Click **Port** in the navigation panel.
- **2** Go to **Port Setting**, select **Enable** or **Disable** for ports that will supply power to PDs in the **PoE** field, and click **Apply** to save your changes back to the Switch.

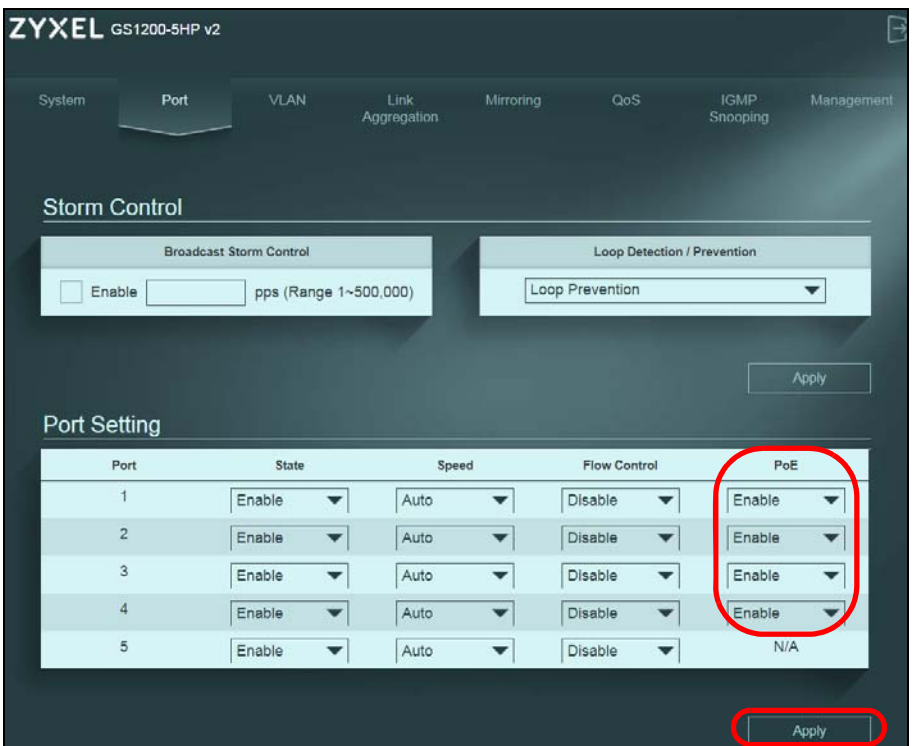

**3** After connecting the PDs to the **PoE** ports, you can go to the **System** screen to check the amount of power the PDs are consuming (**PoE Status**), the maximum power the Switch can provide (**PoE Total Power**), and so on.

See [Section 6.2 on page 1](#page-26-4) for more information about **PoE** .

Note: The total power the Switch can supply is 60W, and it's shown in the **PoE Total Power** field. The maximum power a PoE port can supply is 30W.

Note: The Switch allocates power to PDs in the order that they were connected.

Note: When the total power requested by the PDs exceeds the total PoE power budget on the Switch, the last PD connected to the Switch won't be powered up.

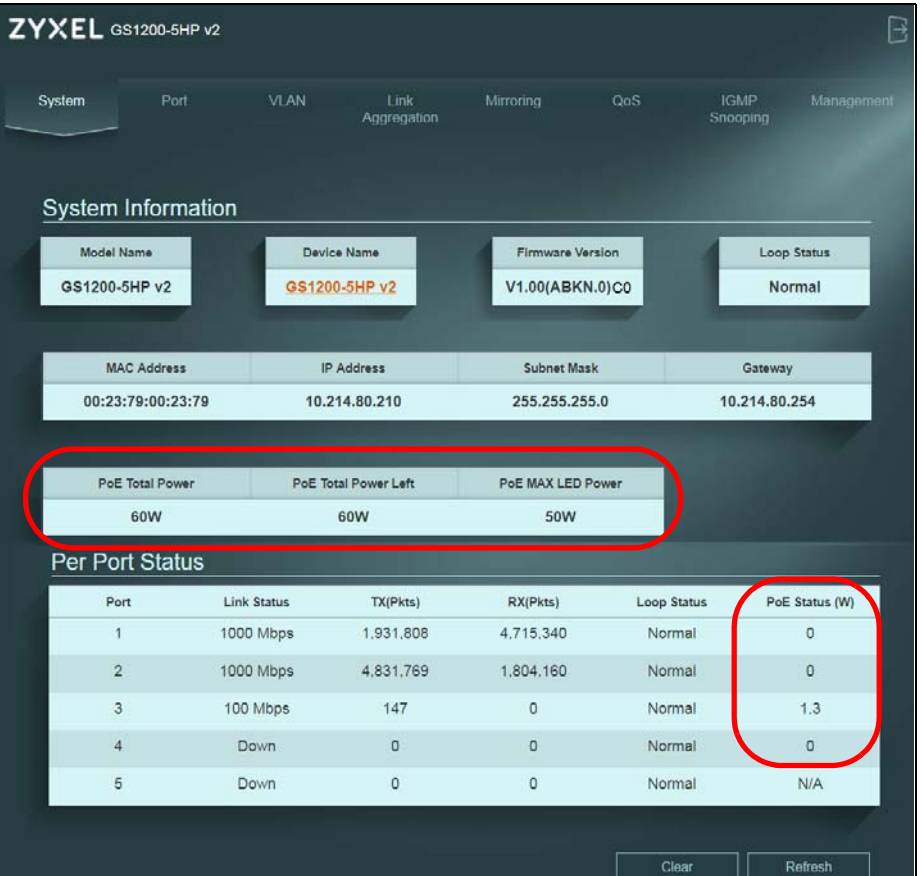

# <span id="page-25-0"></span>**PART I Technical Reference**

# **CHAPTER 1 System**

## <span id="page-26-2"></span><span id="page-26-1"></span><span id="page-26-0"></span>**1.1 Overview**

<span id="page-26-4"></span>This chapter describes the screens for system status, and port details.

## <span id="page-26-3"></span>**1.2 System Screen**

The **System** screen displays when you log into the Switch or click **System** at the top of the web configurator. The **System** screen displays the Switch's general device information, PoE status, and the port statistics.

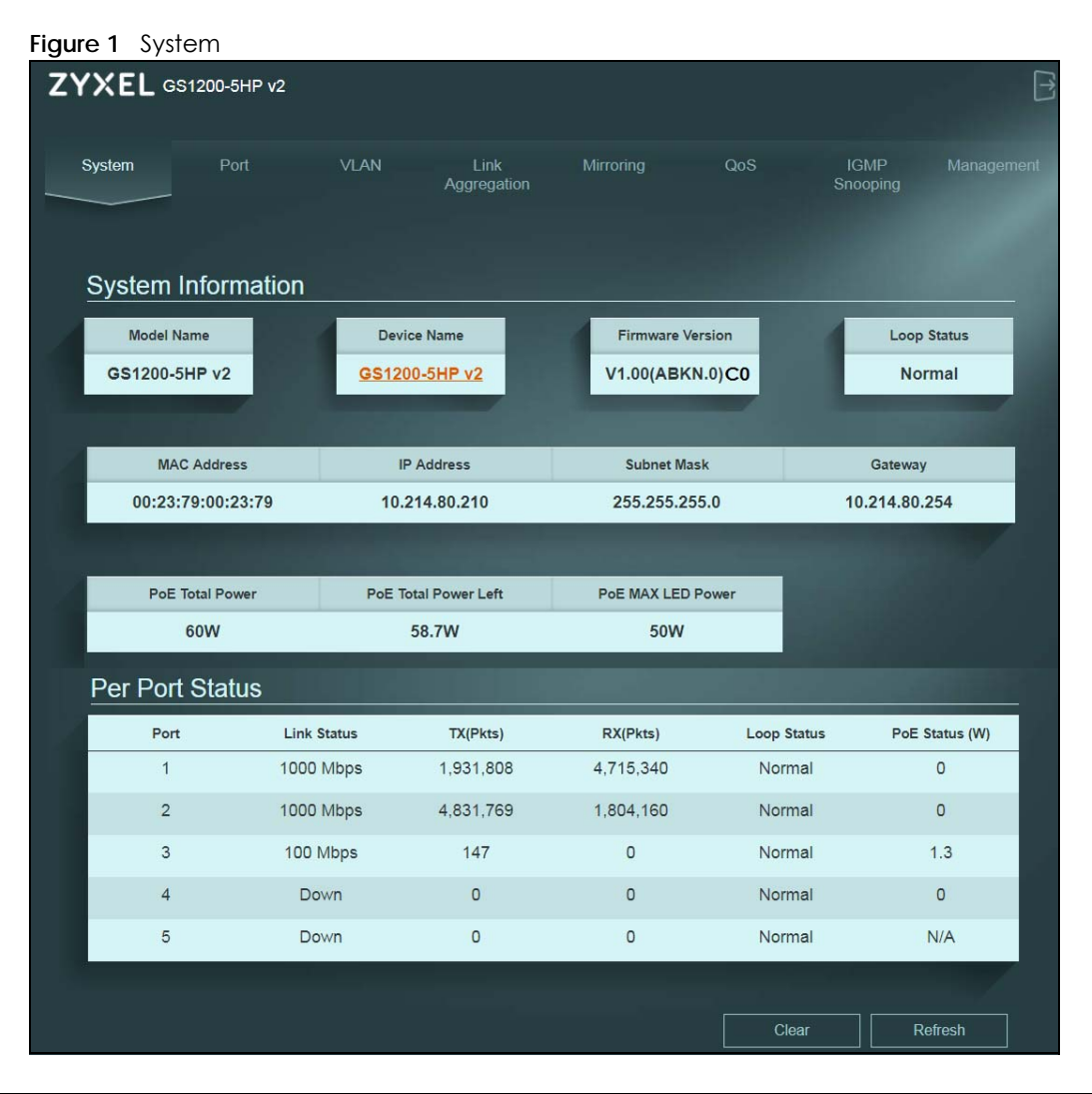

GS1200 Series User's Guide

The following table describes the labels in this screen.

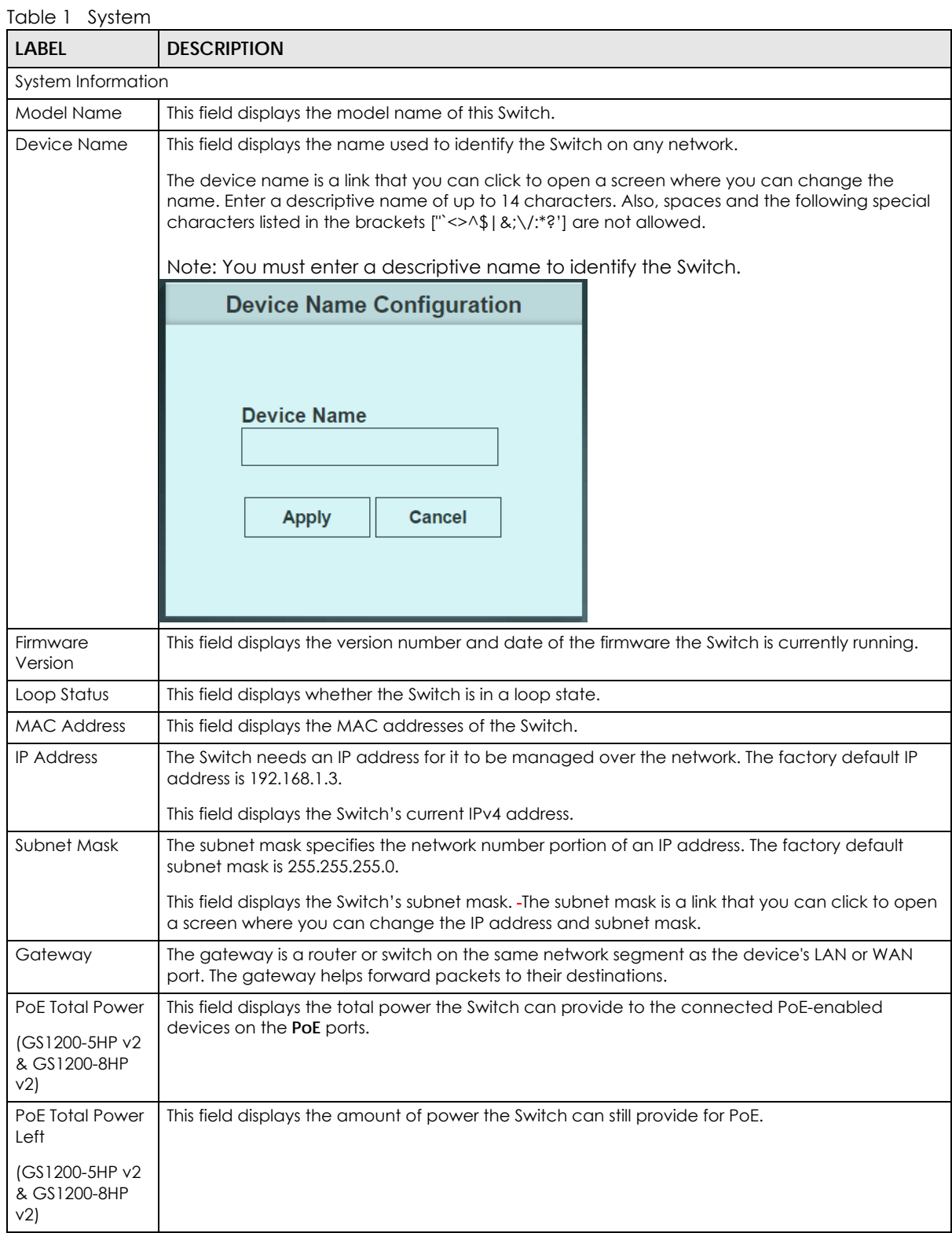

| <b>LABEL</b>                          | <b>DESCRIPTION</b>                                                                                                    |
|---------------------------------------|----------------------------------------------------------------------------------------------------|
| PoE MAX LED<br>Power                  | This field displays the point when the <b>PoE MAX</b> LED will turn on, indicating the Switch is reaching<br>its maximum power.                                                                                                    |
| (GS1200-5HP v2<br>& GS1200-8HP<br>v2) | When the total power requested by the PoE-enabled devices exceeds the total PoE power<br>budget on the Switch, the last PoE-enabled device connected to the Switch won't be powered<br>UD.                                                                                                    |
|                                       | For example, the first PoE-enabled device connected to port 1 requires 20W, the second one<br>connected to port 2 requires 20W, and the third one connected to port 3 requires 25W. In this<br>case, the total power consumption is 65W which exceeds the maximum power the Switch can<br>supply. Therefore, the third PoE-enabled device won't be powered up as it was connected last. |
| Per Port Status                       |                                                                                                    |
| Port                                  | This identifies the Ethernet port on the Switch.                                                                                                    |
| Link status                           | This field displays the current status or speed (either 10 Mbps, 100 Mbps or 1000 Mbps) of each<br>port.                                                                                                    |
| TX-(Pkts)                             | This field shows the number of transmitted frames on this port.                                                                                                    |
| RX-(Pkts)                             | This field shows the number of received frames on this port.                                                                                                    |
| Loop Status                           | It displays Loop when the Switch detects a loop on the port. Otherwise, it displays Normal.                                                                                                    |
| PoE Status (W)                        | This field displays the amount of power the Switch is currently supplying to the PoE-enabled                                                                                                    |
| (GS1200-5HP v2<br>& GS1200-8HP<br>v2) | device connected to the port.                                                                                                    |
| Clear                                 | Click this button to clear the statistics in the TX(Pkts) and RX(Pkts) fields.                                                                                                    |
| Refresh                               | Click this button to update the information in this screen.                                                                                                    |

Table 1 System (continued)

# **CHAPTER 2 Port**

## <span id="page-29-2"></span><span id="page-29-1"></span><span id="page-29-0"></span>**2.1 Overview**

This chapter introduces and shows you how to configure the broadcast storm control feature and use loop prevention or loop detection to prevent loops in your network. In addition, you can configure transmission speed, flow control, and PoE on a port.

### <span id="page-29-3"></span>**2.1.1 What You Need to Know**

Read this section to know more about **Loop Detection**, **Loop Prevention**, broadcast storm control, and PoE.

#### **2.1.1.1 Loop Detection and Loop Prevention**

A switch loop happens if there is more than one connection between two ports on the same switch or between 2 switches connected together. If this happens, broadcasts are continually rebroadcast and could flood the network. You must break the loop by stopping multiple paths between two switch ports.

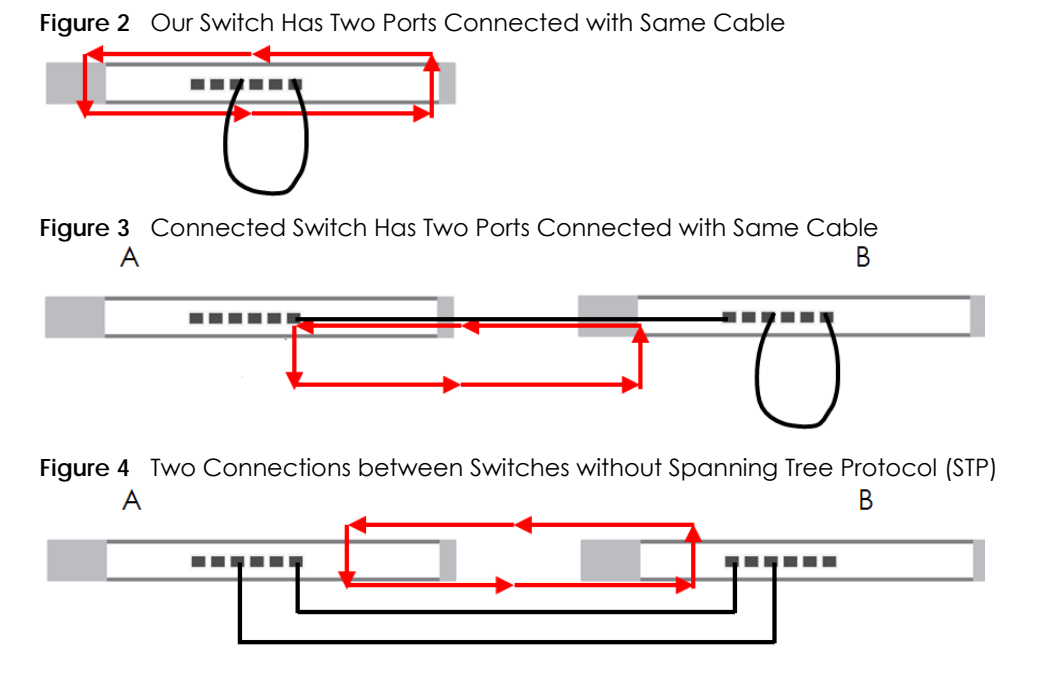

**Loop Detection** allows the Switch to discover a loop if it happens, and create a log. **Loop Prevention** allows the Switch to shut down a port automatically if it discover a loop on that port. See [Section 3.3 on](#page-14-1)  [page 4](#page-14-1) for more information about LEDs.

#### **2.1.1.2 Broadcast Storm Control**

Broadcast storm control limits the number of broadcast packets the Switch receives per second on the ports. When the maximum number of allowable broadcast packets is reached per second, the subsequent packets are discarded. Enable this feature to reduce broadcast packets in your network. You can specify limits on each port.

#### **2.1.1.3 PoE (GS1200-5HP v2 & GS1200-8HP v2)**

<span id="page-30-2"></span>The Switch supports both the IEEE 802.3af Power over Ethernet (PoE) and IEEE 802.3at High Power over Ethernet (PoE) standards. A PoE-enabled switch is a Power Sourcing Equipment (PSE), because it provides a source of power via its Ethernet ports. A powered device (PD) is a device such as an access point, IP phone, or IP camera, that receives PoE (Power over Ethernet) power from a PSE through its Ethernet port.

In the figure below, the IP camera and IP phone are PDs getting their power directly from the Switch PSE. Aside from minimizing the need for cables and wires, PoE removes the hassle of trying to find a nearby electric outlet to power up devices.

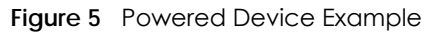

<span id="page-30-1"></span>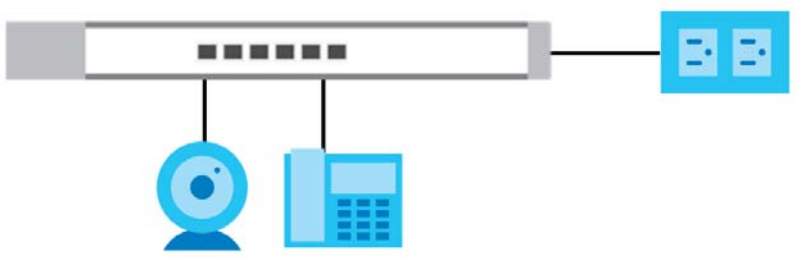

## <span id="page-30-0"></span>**2.2 Port Screen**

Click **Port** in the navigation panel to open the following screen.

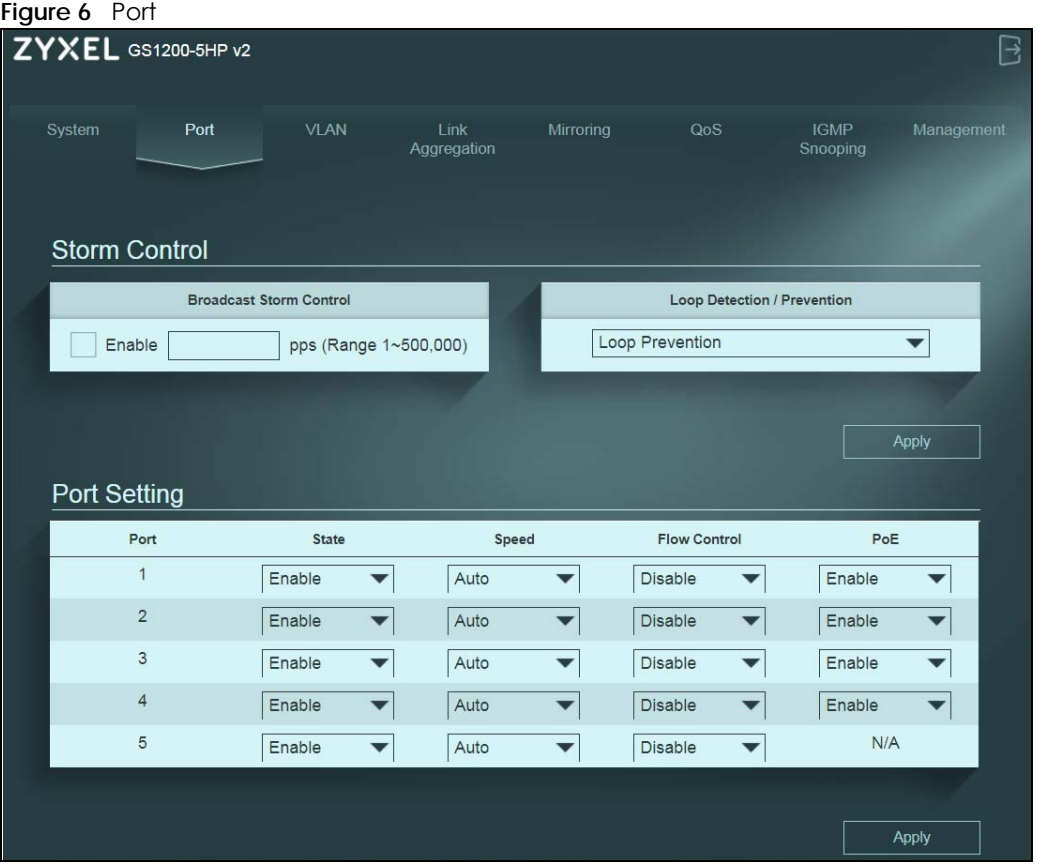

The following table describes the labels in this screen.

Table 2 Port

| <b>LABFL</b>                      | <b>DESCRIPTION</b>                                                                                                    |  |  |
|-----------------------------------|----------------------------------------------------------------------------------------------------|--|--|
| Storm Control                     |                                                                                                    |  |  |
| <b>Broadcast Storm</b><br>Control | Enable traffic storm control on the Switch by specifying how many broadcast packets a port<br>receives per second.                                                    |  |  |
| Loop Detection /<br>Prevention    | Select Loop Detection to allow the Switch to detect a loop on the port. The port becomes<br>active when the loop disappears.                                          |  |  |
|                                   | Select Loop Prevention to allow the Switch to shut down a port automatically when it detects a<br>loop on the port. The port becomes active when the loop disappears. |  |  |
|                                   | Select <b>Off</b> to disable this feature.                                                                                                    |  |  |
| Apply                             | Click this button to save your changes to the Switch.                                                                                                    |  |  |
| Port Setting                      |                                                                                                    |  |  |
| Port                              | This identifies the Ethernet port on the Switch.                                                                                                    |  |  |
| State                             | Select Enable to enable the port or Disable to disable it.                                                                                                    |  |  |
| Speed                             | Select the speed of the Ethernet connection on this port. The choices are <b>Auto, 10 Mbps</b> , and<br>100 Mbps.                                                     |  |  |
|                                   | Select <b>Auto</b> to have the Switch obtain the connection speed of up to 1000 Mbps.                                                                                 |  |  |

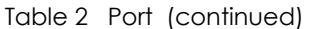

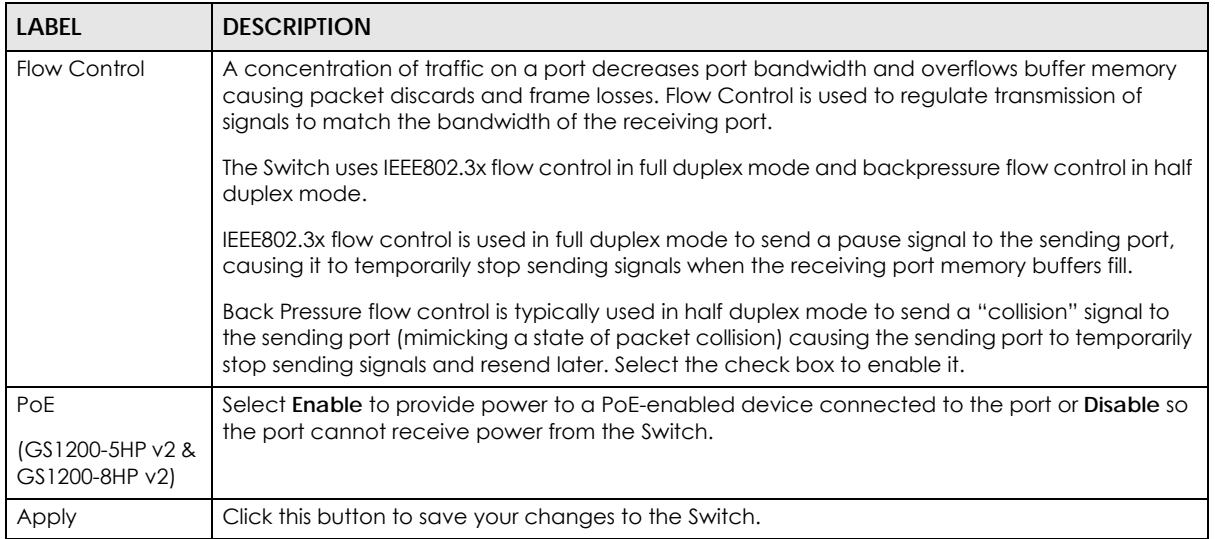

# **CHAPTER 3 VLAN**

## <span id="page-33-2"></span><span id="page-33-1"></span><span id="page-33-0"></span>**3.1 Overview**

This chapter shows you how to configure VLAN settings.

### <span id="page-33-3"></span>**3.1.1 What You Need to Know**

<span id="page-33-10"></span>Read this section to know more about VLAN and how to configure the screens.

### **3.1.1.1 IEEE 802.1Q Tagged VLANs**

<span id="page-33-6"></span>A tagged VLAN uses an explicit tag (VLAN ID) in the MAC header to identify the VLAN membership of a frame across bridges - they are not confined to the switch on which they were created. The VLANs can be created statically by hand or dynamically through GVRP. The VLAN ID associates a frame with a specific VLAN and provides the information that switches need to process the frame across the network. A tagged frame is four bytes longer than an untagged frame and contains two bytes of TPID (Tag Protocol Identifier, residing within the type/length field of the Ethernet frame) and two bytes of TCI (Tag Control Information, starts after the source address field of the Ethernet frame).

<span id="page-33-9"></span><span id="page-33-8"></span><span id="page-33-7"></span><span id="page-33-4"></span>The CFI (Canonical Format Indicator) is a single-bit flag, always set to zero for Ethernet switches. If a frame received at an Ethernet port has a CFI set to 1, then that frame should not be forwarded as it is to an untagged port. The remaining twelve bits define the VLAN ID, giving a possible maximum number of 4,096 VLANs. Note that user priority and VLAN ID are independent of each other. A frame with VID (VLAN Identifier) of null (0) is called a priority frame, meaning that only the priority level is significant and the default VID of the ingress port is given as the VID of the frame. Of the 4096 possible VIDs, a VID of 0 is used to identify priority frames and value 4095 (FFF) is reserved, so the maximum possible VLAN configurations are 4,094.

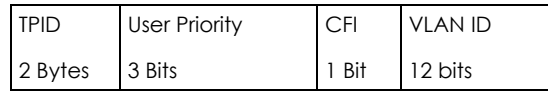

### **Forwarding Tagged and Untagged Frames**

Each port on the Switch is capable of passing tagged or untagged frames. To forward a frame from an 802.1Q VLAN-aware switch to an 802.1Q VLAN-unaware switch, the Switch first decides where to forward the frame and then strips off the VLAN tag. To forward a frame from an 802.1Q VLAN-unaware switch to an 802.1Q VLAN-aware switch, the Switch first decides where to forward the frame, and then inserts a VLAN tag reflecting the ingress port's default VID. The default PVID is VLAN 1 for all ports, but this can be changed.

<span id="page-33-5"></span>A broadcast frame (or a multicast frame for a multicast group that is known by the system) is duplicated only on ports that are members of the VID (except the ingress port itself), thus confining the broadcast to a specific domain.

## <span id="page-34-0"></span>**3.2 VLAN Screen**

Use this screen to view and configure VLAN settings for the Switch. Click **VLAN** in the navigation panel to open the following screen.

- Note: You could block yourself (and all others) from managing the Switch if you remove all ports from the management VLAN (VLAN 1 by default).
- Note: Make sure the port through which you connect your computer and access the Switch's web configurator is in VLAN 1.

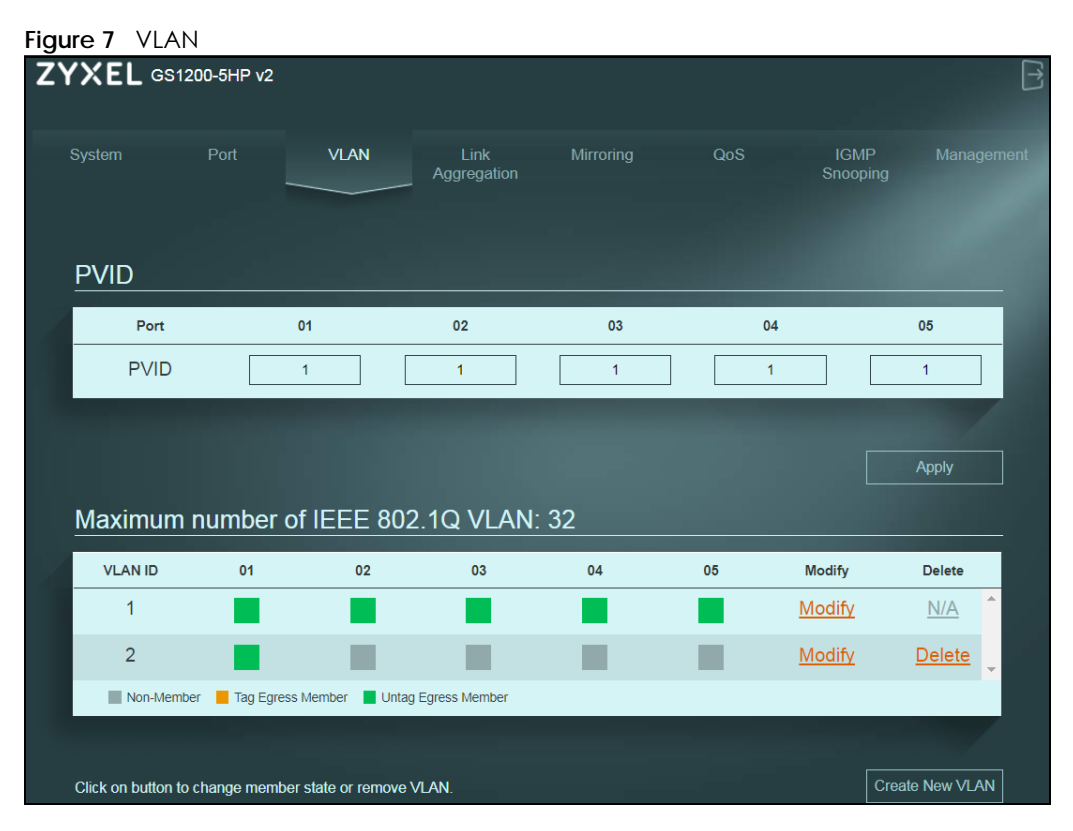

The following table describes the labels in this screen.

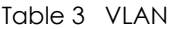

<span id="page-34-1"></span>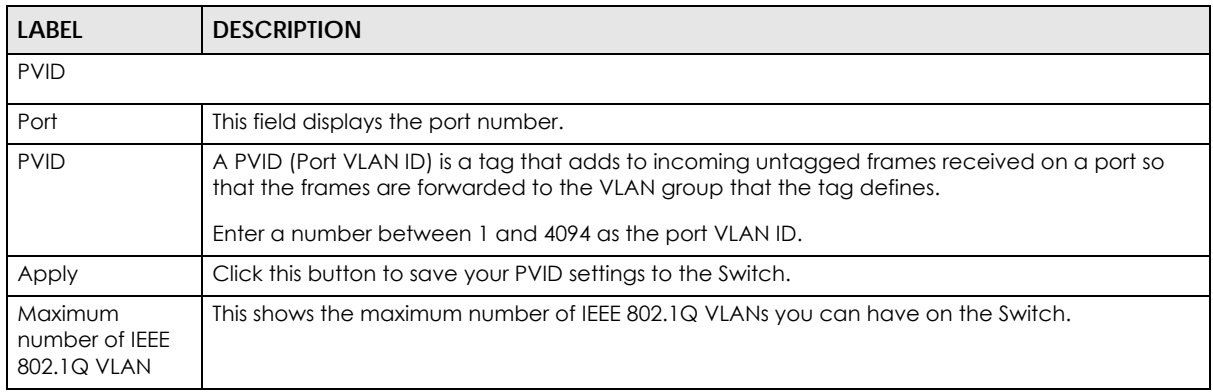

<span id="page-35-0"></span>

| <b>LABEL</b>              | <b>DESCRIPTION</b>                                                                             |  |  |
|---------------------------|------------------------------------------------------------------------------------------------|--|--|
| <b>VLAN ID</b>            | This is the ID number of the VLAN group.                                                       |  |  |
|                           | Enter a number between 1 and 4094 as the VLAN ID.                                              |  |  |
| $01 - 08$                 | This displays the ports that are participating in a VLAN. A tagged port is orange, an untagged |  |  |
| $01 - 05$                 | port is green and ports not participating in a VLAN are gray.                                  |  |  |
| Modify                    | Click Modify to edit the VLAN settings.                                                        |  |  |
| Delete                    | Click Delete to remove the VLAN group. You cannot delete the default VLAN.                     |  |  |
| Create New<br><b>VLAN</b> | Click this button to configure a new IEEE 802.1Q VLAN for the Switch.                          |  |  |

Table 3 VLAN (continued)

#### **How to add ports to an IEEE 802.1Q VLAN**

By default, all ports on the Switch are in VLAN 1. If you want to have a port belong to another VLAN as well, say VLAN 123, you need to create a VLAN first, and then add the port to the VLAN.

- **1** Click **Create New VLAN** and enter a VLAN ID number (123 in this example).
- **2** Click the port's check box to add it to the VLAN group by changing the box color to green (untagging) or orange (tagging). Set the port's box color to gray if the port is not a member of the VLAN group.

![](_page_35_Figure_7.jpeg)

# **CHAPTER 4 Link Aggregation**

## <span id="page-36-2"></span><span id="page-36-1"></span><span id="page-36-0"></span>**4.1 Overview**

This chapter shows you how to logically aggregate physical links to form one logical and higher bandwidth link.

Link aggregation is the grouping of physical ports into one logical higher-capacity link. You may want to trunk ports if for example, it is cheaper to use multiple lower-speed links than to under-utilize a highspeed, but more costly, single-port link.

## <span id="page-36-3"></span>**4.2 Link Aggregation Screen**

Use this scree to configure static link aggregation.

![](_page_36_Picture_47.jpeg)

![](_page_37_Figure_1.jpeg)

**Figure 9** (GS1200-8 & GS1200-8HP)

The following table describes the labels in this screen.

Table 4 Link Aggregation

| <b>LABFL</b>                  | <b>DESCRIPTION</b>                                                                                                    |  |  |
|-------------------------------|----------------------------------------------------------------------------------------------------|--|--|
| Link Aggregation              |                                                                                                    |  |  |
| Link Aggregation<br>Algorithm | Select the outgoing traffic distribution type. Packets from the same source and/or to the same<br>destination are sent over the same link within the trunk. By default, the Switch uses the MAC SA<br>& DA distribution type. If the Switch is behind a router, the packet's destination or source MAC<br>address will be changed. In this case, set the Switch to distribute traffic based on its IP address<br>to make sure port trunking can work properly. |  |  |
|                               | Select MAC SA to distribute traffic based on the packet's source MAC address.                                                                                                    |  |  |
|                               | Select MAC DA to distribute traffic based on the packet's destination MAC address.                                                                                                    |  |  |
|                               | Select MAC SA & DA to distribute traffic based on a combination of the packet's source and<br>destination MAC addresses.                                                                                                    |  |  |
| Link Aggregation<br>Group     | The field identifies the default link aggregation group(s) the Switch supports.                                                                                                    |  |  |
|                               | Note: By default, the GS1200-5 and GS1200-5HP v2 have a link aggregation group<br>containing ports 3 and 4.                                                                                                    |  |  |
|                               | Note: By default, the GS1200-8 and GS1200-8HP v2 have two link aggregation<br>groups. One contains ports 3 and 4, and the other contains ports 7 and 8.                                                                                                    |  |  |
|                               | Note: Make sure the ports in a link aggregation group must have the same PVID and<br>VLAN ID.                                                                                                    |  |  |
| Apply                         | Click this button to save your changes to the Switch.                                                                                                    |  |  |

# **CHAPTER 5 Mirroring**

## <span id="page-38-2"></span><span id="page-38-1"></span><span id="page-38-0"></span>**5.1 Overview**

This chapter discusses port mirroring setup screens.

Port mirroring allows you to copy a traffic flow to a monitor port (the port you copy the traffic to) in order that you can examine the traffic from the monitor port without interference.

## <span id="page-38-3"></span>**5.2 Mirroring Screen**

Use this screen to select a monitor port and specify the traffic flow to be copied to the monitor port.

![](_page_38_Picture_82.jpeg)

Note: A port can't be the monitor port and the mirrored port at the same time.

The following table describes the labels in this screen.

![](_page_38_Picture_83.jpeg)

Table 5 Mirroring

GS1200 Series User's Guide

**39**

| <b>LABEL</b>  | <b>DESCRIPTION</b>                                                                                                    |  |
|---------------|----------------------------------------------------------------------------------------------------|--|
| Port          | This field displays the port number.                                                                                                    |  |
| Monitor Port  | The monitor port is the port you copy the traffic to in order to examine it in more detail without<br>interfering with the traffic flow on the original port(s).<br>Note: Select one monitor port. |  |
| Mirrored Port | Select this option to mirror the traffic on a port.<br>Note: Select one or multiple mirrored ports.                                                                                                |  |
| Apply         | Click this button to save your changes to the Switch.                                                                                                    |  |

Table 5 Mirroring (continued)

# **CHAPTER 6 QoS**

## <span id="page-40-2"></span><span id="page-40-1"></span><span id="page-40-0"></span>**6.1 Overview**

This chapter introduces the configuration and functions of the **QoS** (Quality of Service) screen.

The QoS (Quality of Service) feature allows you to prioritize the flow of data passing through the Switch. Occasionally, data might be delayed, depending on the volume of traffic and the capacity of the equipment. Numeric and text data are usually not affected by delays, because they are reassembled at the destination. However, when VoIP and streaming videos are reassembled, they might have some troublesome gaps. Without QoS, all traffic data is equally likely to be dropped when the network is congested. This can cause a reduction in network performance and make the network inadequate for time-critical applications such as VOD (Video on Demand).

You can enable QoS to have the Switch assign each packet a priority and then queues the packet accordingly. Packets assigned a high priority are processed more quickly than those with low priority if there is congestion, allowing time-sensitive applications to flow more smoothly. Time-sensitive applications include both those that require a low level of latency (delay) and a low level of jitter (variations in delay) such as Voice over IP (VoIP) or Internet gaming, and those for which jitter alone is a problem such as Internet radio or streaming video.

## <span id="page-40-3"></span>**6.2 What You Need to Know**

The Switch can put packets into the queues according to the port on which the packet is received or the priority tag in the packet.

### <span id="page-40-4"></span>**6.2.1 Port-Based QoS**

The Port-Based QoS feature assigns priority to data transmitted through a particular port. When the data arrives to a port it begins a queue. Therefore the Switch has a queue for each port. If data arrives at the same time to all ports, ports with higher priority will be first to transmit the data received. The higher the priority of the port, the less delays the data passing through will have.

## <span id="page-40-5"></span>**6.2.2 IEEE 802.1p QoS**

IEEE 802.1p defines a 3-bit field called PCP (Priority Code Point) within the IEEE 802.1Q VLAN tag, which is also referred to as a CoS (Class of Service) value and indicates the frame priority level. IEEE 802.1p QoS uses the priority value (from 0 to 7) to define up to eight traffic types. That is, each priority level defines a

class of service. The table below shows the IEEE recommendations for traffic types, these may vary or be reassigned.

| <b>PCP</b>    | <b>PRIORITY</b> | <b>ACRONYM</b> | <b>TRAFFIC TYPES</b>              |
|---------------|-----------------|----------------|-----------------------------------|
|               | 0 (lowest)      | BK             | Background                        |
| $\Omega$      | 1 (default)     | <b>BE</b>      | <b>Best Effort</b>                |
| $\mathcal{P}$ | 2               | <b>EE</b>      | Excellent Effort                  |
| 3             | 3               | CA.            | <b>Critical Applications</b>      |
| 4             | 4               | VI             | Video, <100 ms latency and jitter |
| 5             | 5               | VO             | Voice, <10 ms latency and jitter  |
| 6             | 6               | IC             | Internetwork Control              |
|               | (highest)       | N <sub>C</sub> | Network Control                   |

<span id="page-41-1"></span>Table 6 IEEE Priority to Traffic Type Mapping Recommendations

Note: Frames without an explicit priority tag are treated as system traffic and assigned to **Queue0**.

### <span id="page-41-0"></span>**6.2.3 Weighted Round Robin Scheduling (WRR)**

Round Robin Scheduling services queues on a rotating basis and is activated only when a port has more traffic than it can handle. A queue is a given amount of bandwidth irrespective of the incoming traffic on that port. This queue then moves to the back of the list. The next queue is given an equal amount of bandwidth, and then moves to the end of the list; and so on, depending on the number of queues being used. This works in a looping fashion until a queue is empty.

Weighted Round Robin Scheduling (WRR) uses the same algorithm as round robin scheduling, but services queues based on their priority and queue weight (the number you select in the queue **Weight**  field) rather than a fixed amount of bandwidth. WRR is activated only when a port has more traffic than it can handle. The bandwidth is divided across the different traffic queues according to their weights. Queues with larger weights get more service than queues with smaller weights. This queueing mechanism is highly efficient in that it divides any available bandwidth across the different traffic queues and returns to queues that have not yet emptied.

![](_page_41_Figure_8.jpeg)

**Figure 11** WRR Application Example

## <span id="page-42-0"></span>**6.3 Port-Based QoS Screen**

The Switch's default settings for Port-Based QoS are shown in the next figure.

#### **Figure 12** QoS > Port-Based QoS

![](_page_42_Picture_95.jpeg)

The Switch allows four priority levels, shown in the table below.

| <b>I ADIE / FIJOHTY QUEUING LEVEIS IN QUO</b> |                       |  |  |  |
|-----------------------------------------------|-----------------------|--|--|--|
| <b>QUEUE NAME</b>                             | <b>PRIORITY LEVEL</b> |  |  |  |
| Queue 0                                       | Low Priority          |  |  |  |
| Queue 1                                       | Normal Priority       |  |  |  |
| Queue 2                                       | Medium Priority       |  |  |  |
| Queue 3                                       | <b>High Priority</b>  |  |  |  |

<span id="page-42-1"></span>Table 7 Priority Queuing Levels in QoS

To apply Port-Based QoS to the Switch, follow these steps:

- **1** Choose which ports will carry the sensitive data, using the priority queuing levels given. Click on each port's radio button to assign a priority queue.
- **2** Assign the weight (the number you select in the queue **Weight** field) to each priority. Remember the weight is based on WRR Scheduling, explained in [Section 11.2.3 on page 16.](#page-41-0) Bandwidth is divided across the different traffic queues according to their weights. Queues with larger weights get more service than queues with smaller weights.
- **3** Click the **Apply** button after you are finished assigning priorities to the ports.

## <span id="page-43-0"></span>**6.4 IEEE 802.1P QoS Screen**

Both Port-Based QoS and IEEE 802.1P QoS use the same priority queuing levels, shown in [Table 10 on](#page-42-1)  [page 17](#page-42-1). Remember the difference amongst both features relies on how the priority queuing is assigned. Lets recap, Port-Based QoS assigns priority queuing by port, whereas IEEE 802.1P QoS assigns queuing by PCP priority tags.

The Switch's default settings for IEEE 802.1P QoS are shown in the next figure. The numbers from 0 to 7 refer to the priority tags for each traffic type. Refer to [Table 9 on page 16.](#page-41-1)

**Figure 13** QoS > IEEE 802.1P QoS

| System               | Port        | ZYXEL GS1200-5HP v2<br><b>VLAN</b> |                | Link<br>Aggregation | <b>Mirroring</b>        |           | QoS       | <b>IGMP</b><br>Snooping | Management                                 |
|----------------------|-------------|------------------------------------|----------------|---------------------|-------------------------|-----------|-----------|-------------------------|--------------------------------------------|
| ◯<br>IEEE 802.1p QoS |             | Port-Based QoS @ IEEE 802.1p QoS   |                |                     |                         |           |           |                         |                                            |
| Priority             | $\mathbf 0$ | $\mathbf{1}$                       | $\overline{2}$ | $\mathbf{3}$        | $\overline{\mathbf{4}}$ | 5         | 6         | $\overline{7}$          | Weight                                     |
|                      |             |                                    |                |                     |                         |           |           |                         |                                            |
| Queue 0              | ∩           | $\odot$                            | $\odot$        | $\bigcap$           | $\bigcap$               | ∩         | $\bigcap$ | $\bigcap$               | $\mathbf{1}$<br>▼                          |
| Queue 1              | $\bigcirc$  | ∩                                  | $\bigcap$      | $\odot$             | $\bigcap$               | $\bigcap$ | $\bigcap$ | ∩                       | $\overline{2}$<br>$\overline{\phantom{a}}$ |
| Queue 2              | $\bigcap$   | ∩                                  | ∩              | $\bigcirc$          | $\odot$                 | $\odot$   | $\bigcap$ | ∩                       | $\overline{4}$<br>$\overline{\phantom{a}}$ |

To apply IEEE 802.1P QoS to the Switch, follow these steps:

- **1** Choose which priority tags will carry the sensitive data, using the priority queuing levels given. Click on each priority tag's radio button to assign a priority queue.
- **2** Assign the weight (the number you select in the queue **Weight** field) to each priority. Remember the weight is based on WRR Scheduling, explained in [Section 11.2.3 on page 16.](#page-41-0) Bandwidth is divided across the different traffic queues according to their weights. Queues with larger weights get more service than queues with smaller weights.
- **3** Click the **Apply** button after you are finished assigning priorities to the priority tags.

# **CHAPTER 7 IGMP Snooping**

## <span id="page-44-2"></span><span id="page-44-1"></span><span id="page-44-0"></span>**7.1 Overview**

This chapter shows you how to configure various multicast features.

Traditionally, IP packets are transmitted in one of either two ways - Unicast (1 sender to 1 recipient) or Broadcast (1 sender to everybody on the network). Multicast delivers IP packets to just a group of hosts on the network.

IGMP (Internet Group Management Protocol) is a network-layer protocol used to establish membership in a multicast group - it is not used to carry user data. Refer to RFC 1112, RFC 2236 and RFC 3376 for information on IGMP versions 1, 2 and 3 respectively.

Note: You must enable IGMP snooping to use the IPTV service.

The following table introduces the IGMP snooping default settings of the Switch.

![](_page_44_Picture_133.jpeg)

Table 8 IGMP Snooping Default Settings

### <span id="page-44-4"></span>**IGMP Snooping**

The Switch can passively snoop on IGMP packets transferred between IP multicast routers/switches and IP multicast hosts to learn the IP multicast group membership. It checks IGMP packets passing through it, picks out the group registration information, and configures multicasting accordingly. IGMP snooping allows the Switch to learn multicast groups without you having to manually configure them.

The Switch forwards multicast traffic destined for multicast groups (that it has learned from IGMP snooping or that you have manually configured) to ports that are members of that group. IGMP snooping generates no additional network traffic, allowing you to significantly reduce multicast traffic passing through your Switch.

## <span id="page-44-3"></span>**7.2 IGMP Snooping Screen**

Click **IGMP Snooping** in the navigation panel to display the screen as shown next.

![](_page_45_Picture_84.jpeg)

![](_page_45_Picture_85.jpeg)

The following table describes the labels in this screen.

![](_page_45_Picture_86.jpeg)

![](_page_45_Picture_87.jpeg)

# **CHAPTER 8 Management**

## <span id="page-46-1"></span><span id="page-46-0"></span>**8.1 Overview**

This chapter explains how to Use the **Management** screens to configure settings on the Switch, such as login password change, firmware upgrade, system reset or reboot, IP address change, and so on.

### <span id="page-46-2"></span>**8.1.1 What You Need to Know**

Read this section to know more about IEEE 802.3az Energy Efficient Ethernet (EEE).

#### **8.1.1.1 IEEE 802.3az Energy Efficient Ethernet (EEE)**

If EEE is enabled, both sides of a link support EEE and there is no traffic, the port enters Low Power Idle (LPI) mode. LPI mode turns off some functions of the physical layer (becomes quiet) to save power. Periodically the port transmits a REFRESH signal to allow the link partner to keep the link alive. When there is traffic to be sent, a WAKE signal is sent to the link partner to return the link to active mode.

## **8.2 Management Screen**

Use this screen to upload the latest firmware, upload a stored device configuration file, save your configurations for later use, change the administrator system password, change the IP address, enable DHCP client, or reboot/reset the system.

<span id="page-46-3"></span>An administrator is someone who can both view and configure Switch changes. The default administrator password is **1234**.

Note: It is highly recommended that you change the default administrator password (**1234**).

Click **Management** in the navigation panel to open the following screen.

![](_page_47_Picture_86.jpeg)

**Figure 15** Switch Management

The following table describes the labels in this screen.

Table 10 Switch Management

| <b>LABFL</b>        | <b>DESCRIPTION</b>                                                                                                    |  |  |  |
|---------------------|----------------------------------------------------------------------------------------------------|--|--|--|
| Device Setting      |                                                                                                    |  |  |  |
| Reset               | Click this button to clear all Switch configuration information you configured and return to the<br>factory defaults.                                                                                          |  |  |  |
|                     | If you want to access the Switch web configurator again, you may need to change the IP<br>address of your computer to be in the same subnet as that of the default Switch IP address<br>$(192.168.1.3)$ .      |  |  |  |
| Reboot              | Click this button to restart the Switch without physically turning the power off.                                                                                                    |  |  |  |
| Firmware<br>Upgrade | Click this button to upgrade the latest firmware to the Switch.                                                                                                    |  |  |  |
| <b>DHCP Client</b>  | Select <b>Enable</b> if you have a DHCP server that can assign the Switch an IP address, subnet mask,<br>a default gateway IP address and a domain name server IP address automatically, or select<br>Disable. |  |  |  |
| <b>IP Address</b>   | Enter the IP address of your Switch in dotted decimal notation, for example, 192.168.1.3. This is<br>the IP address of the Switch in an IP routing domain.                                                     |  |  |  |
| Subnet Mask         | Enter the IP subnet mask of an IP routing domain in dotted decimal notation, for example,<br>255.255.255.0.                                                                                                    |  |  |  |

| <b>LABEL</b>                    | <b>DESCRIPTION</b>                                                                                                    |
|---------------------------------|----------------------------------------------------------------------------------------------------|
| Gateway                         | Type the IP address of the default outgoing gateway in dotted decimal notation, for example<br>192.168.1.254.                                                         |
| Apply                           | Click this button to save your changes to the Switch.                                                                                                    |
| IEEE 802.3az EEE                | Select Enable to activate Energy Efficient Ethernet globally, or select Disable.                                                                                      |
| Apply                           | Click this button to save your changes to the Switch.                                                                                                    |
| Configuration<br>Restore/Backup | Type the path and file name of the configuration file you wish to restore in the text box or click<br>path to locate it.                                              |
| Restore                         | Click Restore to restore a previously saved configuration from your computer to the Switch.                                                                           |
|                                 | Note: "config" is the name of the configuration file on the Switch, so your backup<br>configuration file is automatically renamed when you restore using this screen. |
| <b>Backup</b>                   | Click <b>Backup</b> to save and store your current device settings.                                                                                                   |
| Change Password                 |                                                                                                    |
| Old Password                    | Type the existing system password (1234 is the default password when shipped).                                                                                        |
| New Password                    | Enter your new system password using keyboard characters (a-z, A-Z, and 0-9). The password<br>must be 4 to 15 characters long                                         |
| Confirm Password                | Retype your new system password for confirmation                                                                                                    |
| Apply                           | Click this button to save your changes to the Switch.                                                                                                    |

Table 10 Switch Management (continued)

### <span id="page-48-0"></span>**8.2.1 Firmware Upgrade Screen**

Firmware upgrades contain bug fixes and fixes for security vulnerabilities. It is recommended to keep the Switch's firmware up to date.

Make sure you have downloaded (and unzipped) the correct model firmware and version to your computer before uploading to the Switch.

#### **Be sure to upload the correct model firmware as uploading the wrong model firmware may damage your device.**

The following message will appear after you click the **Firmware Upgrade** button. You're not able to configure other settings during the firmware upgrade process to avoid crashes on the Switch. Click **OK**.

**Figure 16** Firmware Upgrade Message

![](_page_48_Figure_9.jpeg)

Type the path and file name of the firmware file you wish to upload to the Switch in the text box or click **path** to locate it. After you select the firmware file, click the **Upgrade** button to load the new firmware. After a successful upload, the system will reboot, and you'll need to log into the Switch again.

If you click the **Cancel** button in the **Firmware Upgrade** page, the Switch will reboot, and you'll be direct to the login screen.

![](_page_49_Figure_2.jpeg)

![](_page_49_Figure_3.jpeg)

# **CHAPTER 1 Troubleshooting**

<span id="page-50-1"></span><span id="page-50-0"></span>This chapter offers some suggestions to solve problems you might encounter. The potential problems are divided into the following categories.

- [Power, Hardware Connections, and LEDs](#page-50-2)
- [Switch Access and Login](#page-51-0)
- [Switch Configuration](#page-53-0)

## <span id="page-50-2"></span>**1.1 Power, Hardware Connections, and LEDs**

The Switch does not turn on. None of the LEDs turn on.

- **1** Make sure you are using the power adaptor or cord included with the Switch.
- **2** Make sure the power adaptor or cord is connected to the Switch and plugged in to an appropriate power source. Make sure the power source is turned on.
- **3** Disconnect and re-connect the power adaptor or cord to the Switch.
- **4** If the problem continues, contact the vendor.

One of the LEDs does not behave as expected.

- **1** Make sure you understand the normal behavior of the LED. See [Section 3.3 on page 4.](#page-14-1)
- **2** Check the hardware connections. See [Section 14.1 on page 1.](#page-50-2)
- **3** Inspect your cables for damage. Contact the vendor to replace any damaged cables.
- **4** Disconnect and re-connect the power adaptor or cord to the Switch.
- **5** If the problem continues, contact the vendor.

The **PoE** LED is off and/or power is not being supplied to my PoE-enabled device. (For GS1200-5HP v2 and GS1200-8HP v2)

- **1** Check to see that the power adaptor is securely connected to the Switch.
- **2** Check to see the Switch is connected to an appropriate power source, and make sure the power source is on and functioning properly.
- **3** Check that the Ethernet cables connection to the devices requiring PoE are connected properly.
- **4** Make sure you are using the correct type of Ethernet cable. See [Section 2.2 on page 1](#page-11-4) for more information about the types of Ethernet cable supported. Contact your local distributor if the problem persists.
- **5** Click **System** in the navigation panel and check if the total power requested by the PoE-enabled devices exceed the total PoE power budget on the Switch. If it does, reconnect the PoE-enabled devices in the order that you want the Switch to allocate power to. See [Section 5.1.3 on page 9](#page-23-1) for the information about the maximum power the Switch and a PoE port can supply.

A loop is detected.

See [Section 7.1.1.3 on page 5](#page-30-2) for more information about PoE.

- **1** To restore a port in a loop state, disconnect it, check the network connections, and reconnect it.
- **2** You can log into the Web Configurator. Go to **System** in the Web Configurator to check your port status. Note that you can do this when you enable **Loop Prevention** (default) in the **Port** screen. If **Loop Detection** is enabled, you can't log into the Switch.

## <span id="page-51-0"></span>**1.2 Switch Access and Login**

<span id="page-51-1"></span>I forgot the IP address for the Switch.

- **1** The default IP address is **192.168.1.3**.
- **2** If this does not work, you have to reset the device to its factory defaults. See [Section 4.5 on page 5](#page-19-2).

I forgot the password.

- **1** The default password is **1234**.
- **2** If this does not work, you have to reset the device to its factory defaults. See [Section 4.5 on page 5](#page-19-2).

I cannot see or access the **Login** screen in the web configurator.

- **1** Make sure you are using the correct IP address.
	- The default IP address is 192.168.1.3.
	- If you changed the IP address, use the new IP address.
	- If you changed the IP address and have forgotten it, see the troubleshooting suggestions for [I](#page-51-1)  [forgot the IP address for the Switch.](#page-51-1)
- **2** Check the hardware connections, and make sure the LEDs are behaving as expected. See [Section 3.3](#page-14-1)  [on page 4](#page-14-1).
- **3** Make sure your Internet browser does not block pop-up windows and has JavaScripts and Java enabled.
- **4** Make sure your computer is in the same subnet as the Switch. (If you know that there are routers between your computer and the Switch, skip this step.)
- **5** Reset the device to its factory defaults, and try to access the Switch with the default IP address. See [Section 4.5 on page 5.](#page-19-2)
- **6** If the problem continues, contact the vendor, or try one of the advanced suggestions.

I can see the **Login** screen, but I cannot log in to the Switch.

- **1** Make sure you have entered the password correctly. The default password is **1234**.
- **2** Disconnect and re-connect the cord to the Switch.
- **3** If this does not work, you have to reset the device to its factory defaults. See [Section 4.5 on page 5](#page-19-2).

Pop-up Windows, JavaScripts and Java Permissions

In order to use the web configurator you need to allow:

- Web browser pop-up windows from your device.
- JavaScripts (enabled by default).
- Java permissions (enabled by default).

## <span id="page-53-0"></span>**1.3 Switch Configuration**

After upgrading firmware on the Switch, the login screen doesn't display.

You will see the **Firmware Upgrade** screen, when one of the following situations happens. These will lead to a failure at upgrading firmware.

During the firmware upgrade process:

- The Switch loses power.
- The computer from which you uploaded the firmware file to the Switch is turned off.
- The Ethernet cable connecting the Switch and the computer comes loose. It's the computer from which you uploaded the firmware file to the Switch.

When one of the situations above happens, and you're directed to the **Firmware Upgrade** screen, follow the steps below:

- **1** Make sure the power supply is sufficient in your environment.
- **2** Make sure your computer's Ethernet cable is securely connected to the Switch.
- **3** Select the firmware file that you tried to upload to the Switch before you upgrade firmware again in the **Firmware Upgrade** screen.
- **4** Wait for the firmware upgrade process to complete. After a successful upload, the system will reboot, and you'll need to log into the Switch again.

# <span id="page-54-1"></span>**APPENDIX A Customer Support**

<span id="page-54-0"></span>In the event of problems that cannot be solved by using this manual, you should contact your vendor. If you cannot contact your vendor, then contact a Zyxel office for the region in which you bought the device.

See *http://www.zyxel.com/homepage.shtml* and also *http://www.zyxel.com/about\_zyxel/zyxel\_worldwide.shtml* for the latest information.

Please have the following information ready when you contact an office.

#### **Required Information**

- Product model and serial number.
- Warranty Information.
- Date that you received your device.
- Brief description of the problem and the steps you took to solve it.

#### **Corporate Headquarters (Worldwide)**

#### **Taiwan**

- Zyxel Communications Corporation
- http://www.zyxel.com

#### **Asia**

#### **China**

- Zyxel Communications (Shanghai) Corp. Zyxel Communications (Beijing) Corp. Zyxel Communications (Tianjin) Corp.
- http://www.zyxel.cn

#### **India**

- Zyxel Technology India Pvt Ltd
- http://www.zyxel.in

#### **Kazakhstan**

- Zyxel Kazakhstan
- http://www.zyxel.kz

#### **Korea**

- Zyxel Korea Corp.
- http://www.zyxel.kr

#### **Malaysia**

- Zyxel Malaysia Sdn Bhd.
- http://www.zyxel.com.my

#### **Pakistan**

- Zyxel Pakistan (Pvt.) Ltd.
- http://www.zyxel.com.pk

#### **Philippines**

- Zyxel Philippines
- http://www.zyxel.com.ph

#### **Singapore**

- Zyxel Singapore Pte Ltd.
- http://www.zyxel.com.sg

#### **Taiwan**

- Zyxel Communications Corporation
- http://www.zyxel.com/tw/zh/

#### **Thailand**

- Zyxel Thailand Co., Ltd
- http://www.zyxel.co.th

#### **Vietnam**

- Zyxel Communications Corporation-Vietnam Office
- http://www.zyxel.com/vn/vi

#### **Europe**

#### **Austria**

- Zyxel Deutschland GmbH
- http://www.zyxel.de

#### **Belarus**

- Zyxel BY
- http://www.zyxel.by

#### **Belgium**

- Zyxel Communications B.V.
- http://www.zyxel.com/be/nl/
- http://www.zyxel.com/be/fr/

#### **Bulgaria**

- Zyxel България
- http://www.zyxel.com/bg/bg/

#### **Czech Republic**

- Zyxel Communications Czech s.r.o
- http://www.zyxel.cz

#### **Denmark**

- Zyxel Communications A/S
- http://www.zyxel.dk

#### **Estonia**

- Zyxel Estonia
- http://www.zyxel.com/ee/et/

#### **Finland**

- Zyxel Communications
- http://www.zyxel.fi

#### **France**

- Zyxel France
- http://www.zyxel.fr

#### **Germany**

- Zyxel Deutschland GmbH
- http://www.zyxel.de

#### **Hungary**

- Zyxel Hungary & SEE
- http://www.zyxel.hu

#### **Italy**

- Zyxel Communications Italy
- http://www.zyxel.it/

#### **Latvia**

- Zyxel Latvia
- http://www.zyxel.com/lv/lv/homepage.shtml

#### **Lithuania**

- Zyxel Lithuania
- http://www.zyxel.com/lt/lt/homepage.shtml

#### **Netherlands**

- Zyxel Benelux
- http://www.zyxel.nl

#### **Norway**

- Zyxel Communications
- http://www.zyxel.no

#### **Poland**

- Zyxel Communications Poland
- http://www.zyxel.pl

#### **Romania**

- Zyxel Romania
- http://www.zyxel.com/ro/ro

#### **Russia**

- Zyxel Russia
- http://www.zyxel.ru

#### **Slovakia**

- Zyxel Communications Czech s.r.o. organizacna zlozka
- http://www.zyxel.sk

#### **Spain**

- Zyxel Communications ES Ltd
- http://www.zyxel.es

#### **Sweden**

- Zyxel Communications
- http://www.zyxel.se

#### **Switzerland**

• Studerus AG

• http://www.zyxel.ch/

#### **Turkey**

- Zyxel Turkey A.S.
- http://www.zyxel.com.tr

#### **UK**

- Zyxel Communications UK Ltd.
- http://www.zyxel.co.uk

#### **Ukraine**

- Zyxel Ukraine
- http://www.ua.zyxel.com

#### **Latin America**

#### **Argentina**

- Zyxel Communication Corporation
- http://www.zyxel.com/ec/es/

#### **Brazil**

- Zyxel Communications Brasil Ltda.
- https://www.zyxel.com/br/pt/

#### **Ecuador**

- Zyxel Communication Corporation
- http://www.zyxel.com/ec/es/

#### **Middle East**

#### **Israel**

- Zyxel Communication Corporation
- http://il.zyxel.com/homepage.shtml

### **Middle East**

- Zyxel Communication Corporation
- http://www.zyxel.com/me/en/

![](_page_58_Picture_29.jpeg)

#### **North America**

#### **USA**

- Zyxel Communications, Inc. North America Headquarters
- http://www.zyxel.com/us/en/

#### **Oceania**

#### **Australia**

- Zyxel Communications Corporation
- http://www.zyxel.com/au/en/

#### **Africa**

#### **South Africa**

- Nology (Pty) Ltd.
- http://www.zyxel.co.za

# **APPENDIX A Legal Information**

#### <span id="page-60-1"></span><span id="page-60-0"></span>**Copyright**

Copyright © 2017 by Zyxel Communications Corporation.

The contents of this publication may not be reproduced in any part or as a whole, transcribed, stored in a retrieval system, translated into any language, or transmitted in any form or by any means, electronic, mechanical, magnetic, optical, chemical, photocopying, manual, or otherwise, without the prior written permission of Zyxel Communications Corporation.

<span id="page-60-2"></span>Published by Zyxel Communications Corporation. All rights reserved.

#### **Disclaimer**

Zyxel does not assume any liability arising out of the application or use of any products, or software described herein. Neither does it convey any license under its patent rights nor the patent rights of others. Zyxel further reserves the right to make changes in any products described herein without notice. This publication is subject to change without notice.

#### **Regulatory Notice and Statement**

#### **UNITED STATES of AMERICA**

![](_page_60_Picture_9.jpeg)

The following information applies if you use the product within USA area.

#### **FCC EMC Statement**

- The device complies with Part 15 of FCC rules. Operation is subject to the following two conditions:
- (1) This device may not cause harmful interference, and
- (2) This device must accept any interference received, including interference that may cause undesired operation.
- Changes or modifications not expressly approved by the party responsible for compliance could void the user's authority to operate the device.
- This product has been tested and complies with the specifications for a Class B digital device, pursuant to Part 15 of the FCC Rules. These limits are designed to provide reasonable protection against harmful interference in a residential installation. This device generates, uses, and<br>can radiate radio frequency energy and, if not installed and used according communications. However, there is no guarantee that interference will not occur in a particular installation.
- If this device does cause harmful interference to radio or television reception, which is found by turning the device off and on, the user is encouraged to try to correct the interference by one or more of the following measures:
	- Reorient or relocate the receiving antenna
	- Increase the separation between the devices
	- Connect the equipment to an outlet other than the receiver's
	- Consult a dealer or an experienced radio/TV technician for assistance

#### **CANADA**

The following information applies if you use the product within Canada area

#### **Industry Canada ICES statement**

CAN ICES-3 (B)/NMB-3(B)

#### **EUROPEAN UNION**

![](_page_60_Picture_27.jpeg)

The following information applies if you use the product within the European Union.

![](_page_61_Picture_227.jpeg)

#### <span id="page-61-0"></span>**List of national codes**

#### **Safety Warnings**

- Do not use this product near water, for example, in a wet basement or near a swimming pool.
- Do not expose your device to dampness, dust or corrosive liquids.
- Do not store things on the device.
- Do not obstruct the device ventilation slots as insufficient airflow may harm your device. For example, do not place the device in an enclosed space such as a box or on a very soft surface such as a bed or sofa.
- Do not install, use, or service this device during a thunderstorm. There is a remote risk of electric shock from lightning.
- Connect ONLY suitable accessories to the device.
- Do not open the device or unit. Opening or removing covers can expose you to dangerous high voltage points or other risks.
- Only qualified service personnel should service or disassemble this device. Please contact your vendor for further information.
- Make sure to connect the cables to the correct ports.
- Flace connecting cables carefully so that no one will step on them or stumble over them.
- Always disconnect all cables from this device before servicing or disassembling.
- Do not remove the plug and connect it to a power outlet by itself; always attach the plug to the power adaptor first before connecting it to a power outlet.
- Do not allow anything to rest on the power adaptor or cord and do NOT place the product where anyone can walk on the power adaptor or cord.
- Please use the provided or designated connection cables/power cables/ adaptors. Connect it to the right supply voltage (for example 110V AC in North America or 230V AC in Europe). If the power adaptor or cord is damaged, it might cause electrocution. Remove it from the device and the power source, repairing the power adapter or cord is prohibited. Contact your local vendor to order a new one.
- Do not use the device outside, and make sure all the connections are indoors. There is a remote risk of electric shock from lightning. • CAUTION: Risk of explosion if battery is replaced by an incorrect type, dispose of used batteries according to the instruction. Dispose them at<br>the applicable collection point for the recycling of electrical and electron product, please contact your local city office, your household waste disposal service or the store where you purchased the product.
- The POE (Power over Ethernet) devices that supply or receive power and their connected Ethernet cables must all be completely indoors.
- The following warning statements apply, where the disconnect device is not incorporated in the device or where the plug on the power supply cord is intended to serve as the disconnect device,
	- For permanently connected devices, a readily accessible disconnect device shall be incorporated external to the device;
	- For pluggable devices, the socket-outlet shall be installed near the device and shall be easily accessible.

#### **Environment Statement**

#### **ErP (Energy-related Products)**

Zyxel products put on the EU market in compliance with the requirement of the European Parliament and the Council published Directive 2009/ 125/EC establishing a framework for the setting of ecodesign requirements for energy-related products (recast), so called as "ErP Directive (Energy-related Products directive) as well as ecodesign requirement laid down in applicable implementing measures, power consumption has satisfied regulation requirements which are:

- Network standby power consumption < 8W, and/or
- Off mode power consumption < 0.5W, and/or
- Standby mode power consumption < 0.5W.

(Wireless setting, please refer to "Wireless" chapter for more detail.)

#### **European Union - Disposal and Recycling Information**

The symbol below means that according to local regulations your product and/or its battery shall be disposed of separately from domestic waste. If this product is end of life, take it to a recycling station designated by local authorities. At the time of disposal, the separate collection of your product and/or its battery will help save natural resources and ensure that the environment is sustainable development.

Die folgende Symbol bedeutet, dass Ihr Produkt und/oder seine Batterie gemäß den örtlichen Bestimmungen getrennt vom Hausmüll entsorgt werden muss. Wenden Sie sich an eine Recyclingstation, wenn dieses Produkt das Ende seiner Lebensdauer erreicht hat. Zum Zeitpunkt der Entsorgung wird die getrennte Sammlung von Produkt und/oder seiner Batterie dazu beitragen, natürliche Ressourcen zu sparen und die Umwelt und die menschliche Gesundheit zu schützen.

El símbolo de abajo indica que según las regulaciones locales, su producto y/o su batería deberán depositarse como basura separada de la doméstica. Cuando este producto alcance el final de su vida útil, llévelo a un punto limpio. Cuando llegue el momento de desechar el producto, la recogida por separado éste y/o su batería ayudará a salvar los recursos naturales y a proteger la salud humana y medioambiental.

Le symbole ci-dessous signifie que selon les réglementations locales votre produit et/ou sa batterie doivent être éliminés séparément des ordures ménagères. Lorsque ce produit atteint sa fin de vie, amenez-le à un centre de recyclage. Au moment de la mise au rebut, la collecte séparée de votre produit et/ou de sa batterie aidera à économiser les ressources naturelles et protéger l'environnement et la santé humaine.

Il simbolo sotto significa che secondo i regolamenti locali il vostro prodotto e/o batteria deve essere smaltito separatamente dai rifiuti domestici. Quando questo prodotto raggiunge la fine della vita di servizio portarlo a una stazione di riciclaggio. Al momento dello smaltimento, la raccolta separata del vostro prodotto e/o della sua batteria aiuta a risparmiare risorse naturali e a proteggere l'ambiente e la salute umana.

Symbolen innebär att enligt lokal lagstiftning ska produkten och/eller dess batteri kastas separat från hushållsavfallet. När den här produkten når slutet av sin livslängd ska du ta den till en återvinningsstation. Vid tiden för kasseringen bidrar du till en bättre miljö och mänsklig hälsa genom att göra dig av med den på ett återvinningsställe.

![](_page_62_Picture_8.jpeg)

#### 台灣

安全警告 - 為了您的安全,請先閱讀以下警告及指示 :

- 請勿將此產品接近水、火焰或放置在高溫的環境。
- 避免設備接觸
	- 任何液體 切勿讓設備接觸水、雨水、高濕度、污水腐蝕性的液體或其他水份。 - 灰塵及污物 - 切勿接觸灰塵、污物、沙土、食物或其他不合適的材料。
- 雷雨天氣時,不要安裝,使用或維修此設備。有遭受電擊的風險。
- 切勿重摔或撞擊設備,並勿使用不正確的電源變壓器。
- 若接上不正確的電源變壓器會有爆炸的風險。
- 請勿隨意更換產品內的電池。
- 如果更換不正確之電池型式,會有爆炸的風險,請依製造商說明書處理使用過之電池。
- 請將廢電池丟棄在適當的電器或電子設備回收處。
- 請勿將設備解體。
- 請勿阻礙設備的散熱孔,空氣對流不足將會造成設備損害。
- 請插在正確的電壓供給插座 (如: 北美 / 台灣電壓 110V AC, 歐洲是 230V AC)。
- 假若電源變壓器或變壓器的纜線損壞,請從插座拔除,若您還繼續插電使用,會有觸電死亡的風險。
- 請勿試圖修理電源變壓器或電源變壓器的纜線,若有毀損,請直接聯絡您購買的店家,購買一個新的電源變壓器。
- 請勿將此設備安裝於室外,此設備僅適合放置於室內。
- 請勿隨一般垃圾丟棄。
- 請參閱產品背貼上的設備額定功率。
- 請參考產品型錄或是彩盒上的作業溫度。
- 產品沒有斷電裝置或者採用電源線的插頭視為斷電裝置的一部分,以下警語將適用:
	- 對永久連接之設備, 在設備外部須安裝可觸及之斷電裝置;
	- 對插接式之設備, 插座必須接近安裝之地點而且是易於觸及的。

#### **About the Symbols**

Various symbols are used in this product to ensure correct usage, to prevent danger to the user and others, and to prevent property damage. The meaning of these symbols are described below. It is important that you read these descriptions thoroughly and fully understand the contents.

#### **Explanation of the Symbols**

![](_page_63_Picture_143.jpeg)

#### **Viewing Certifications**

<span id="page-63-0"></span>Go to http://www.zyxel.com to view this product's documentation and certifications.

#### <span id="page-63-3"></span>**Zyxel Limited Warranty**

Zyxel warrants to the original end user (purchaser) that this product is free from any defects in material or workmanship for a specific period (the Warranty Period) from the date of purchase. The Warranty Period varies by region. Check with your vendor and/or the authorized Zyxel local distributor for details about the Warranty Period of this product. During the warranty period, and upon proof of purchase, should the product<br>have indications of failure due to faulty workmanship and/or materials, Zyxel wi proper operating condition. Any replacement will consist of a new or re-manufactured functionally equivalent product of equal or higher value, and will be solely at the discretion of Zyxel. This warranty shall not apply if the product has been modified, misused, tampered with, damaged by an act of God, or subjected to abnormal working conditions.

#### <span id="page-63-4"></span>**Note**

Repair or replacement, as provided under this warranty, is the exclusive remedy of the purchaser. This warranty is in lieu of all other warranties, express or implied, including any implied warranty of merchantability or fitness for a particular use or purpose. Zyxel shall in no event be held liable for indirect or consequential damages of any kind to the purchaser.

<span id="page-63-1"></span>To obtain the services of this warranty, contact your vendor. You may also refer to the warranty policy for the region in which you bought the device at http://www.zyxel.com/web/support\_warranty\_info.php.

#### **Registration**

<span id="page-63-2"></span>Register your product online to receive e-mail notices of firmware upgrades and information at www.zyxel.com for global products, or at www.us.zyxel.com for North American products.

#### **Trademarks**

ZyNOS (Zyxel Network Operating System) and ZON (Zyxel One Network) are registered trademarks of Zyxel Communications, Inc. Other trademarks mentioned in this publication are used for identification purposes only and may be properties of their respective owners.

#### **Open Source Licenses**

This product contains in part some free software distributed under GPL license terms and/or GPL like licenses. Open source licenses are provided with the firmware package. You can download the latest firmware at www.zyxel.com. To obtain the source code covered under those Licenses, please contact support@zyxel.com.tw to get it.

# **Index**

## <span id="page-64-0"></span>**A**

airflow **[3](#page-13-1)** applications backbone **[2](#page-9-3)**

### **C**

certifications **[2](#page-61-0)** viewing **[4](#page-63-0)** CFI **[8](#page-33-4)** CFI (Canonical Format Indicator) **[8](#page-33-4)** changing the password **[4](#page-18-2)** contact information **[1](#page-54-1)** copyright **[1](#page-60-1)** customer support **[1](#page-54-1)**

### **D**

default IP **[1](#page-15-5)** disclaimer **[1](#page-60-2)**

### **F**

front panel **[2](#page-12-4)**

### **H**

hardware installation **[1](#page-11-5)** hardware overview **[2](#page-12-5)**

## **I**

IGMP snooping **[19](#page-44-4)** initial setup **[6](#page-20-4)** installation desktop **[1](#page-11-6)** installation scenarios **[1](#page-11-7)**

### **L**

LEDs **[4](#page-14-2)** login **[1](#page-15-6)** password **[4](#page-18-2)** login account Administrator **[21](#page-46-3)**

### **M**

managing the device good habits **[3](#page-10-2)**

### **N**

network applications **[2](#page-9-4)**

#### **P**

password **[4](#page-18-2)** port VLAN ID, see PVID **[9](#page-34-1)** power connector **[3](#page-13-2)** product registration **[4](#page-63-1)** PVID **[8](#page-33-5)**

![](_page_64_Picture_23.jpeg)

### **R**

rear panel connections **[3](#page-13-3)** registration product **[4](#page-63-1)** resetting **[5](#page-19-3)** restoring configuration **[5](#page-19-3)**

## **S**

status **[2](#page-16-1)** switch reset **[5](#page-19-3)**

## **T**

tagged VLAN **[8](#page-33-6)** trademarks **[4](#page-63-2)**

### **V**

VID **[10](#page-35-0)** number of possible VIDs **[8](#page-33-7)** priority frame **[8](#page-33-8)** VID (VLAN Identifier) **[8](#page-33-9)** VLAN ID **[8](#page-33-6)** introduction **[8](#page-33-6)** PVID **[9](#page-34-1)** tagged **[8](#page-33-10)** VLAN ID **[8](#page-33-6)**, **[10](#page-35-0)**

#### **W**

warranty **[4](#page-63-3)** note **[4](#page-63-4)** web configurator home **[2](#page-16-1)** login **[1](#page-15-6)** logout **[5](#page-19-4)**